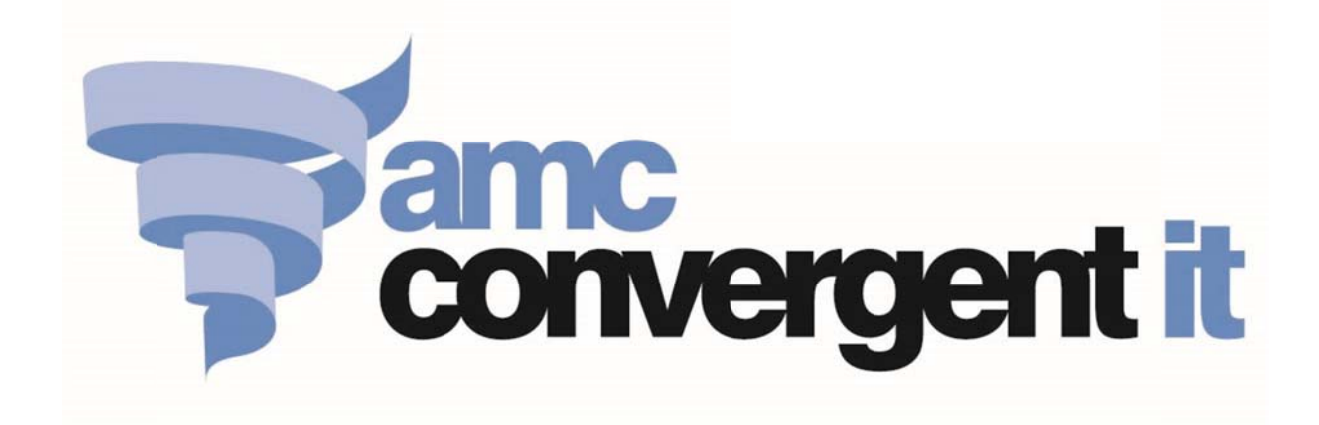

# **Australian Embassy**

# **iZenPos & PORTAL User's Reference**

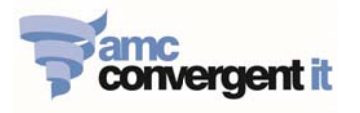

## **Table of Contents**

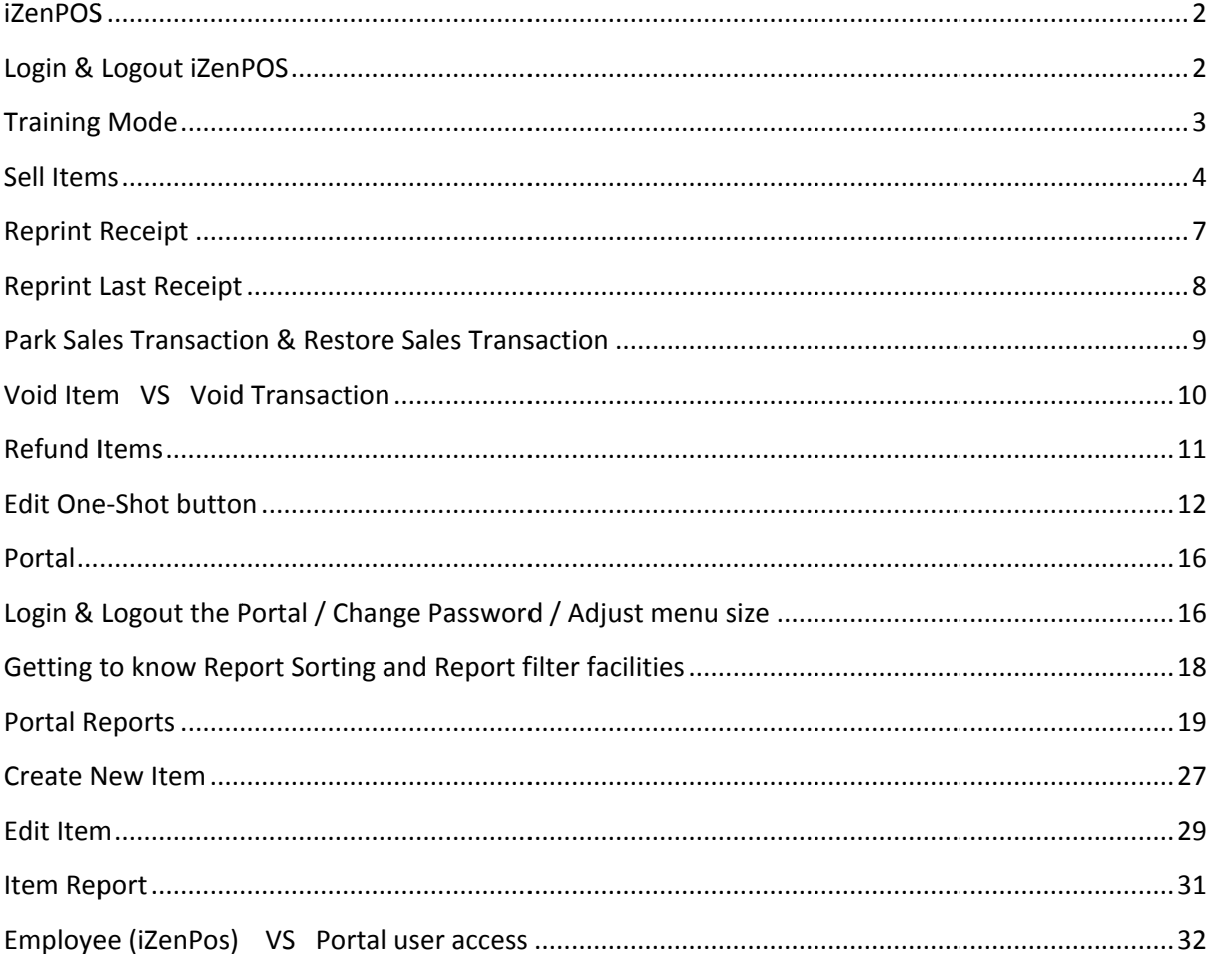

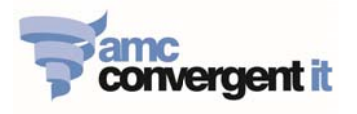

## **iZenPOS**

## **Login & Logout iZenPOS**

#### 1. Login iZenPOS

Click on Log in button; enter Employee Username and Password to, then enter login to  $\Delta \sim 10$ iZenPOS.

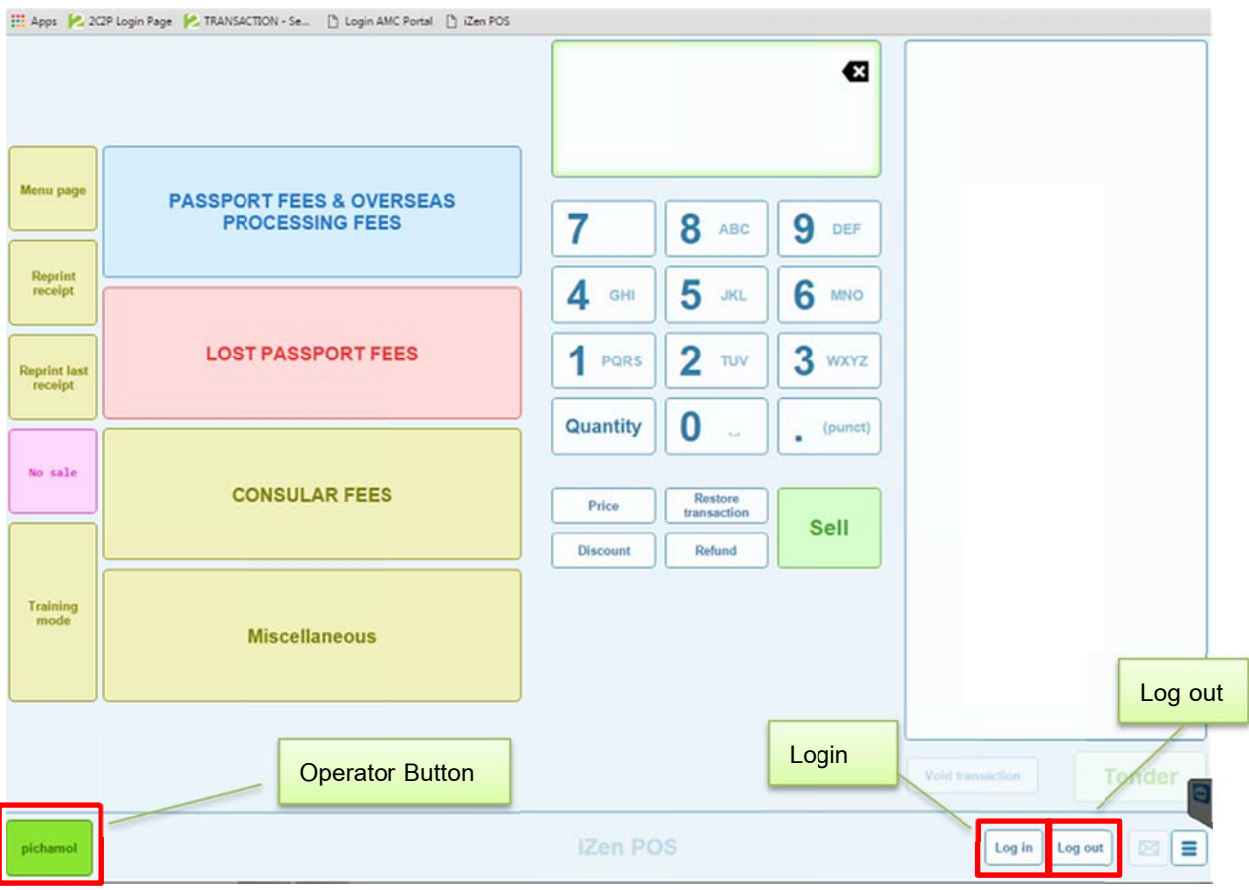

#### 2. Log out iZenPOS

- Click on the Operator button & click Log out button.

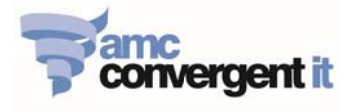

## **Training Mode**

Training Mode allows the operator to train the trainees, where all the training transactions are recorded but exclude from the actual Sales transactions.

- 1. Enter Training Mode
	- Click on Training Mode button, Training Mode status appears on the top-right of the screen.  $\sim$

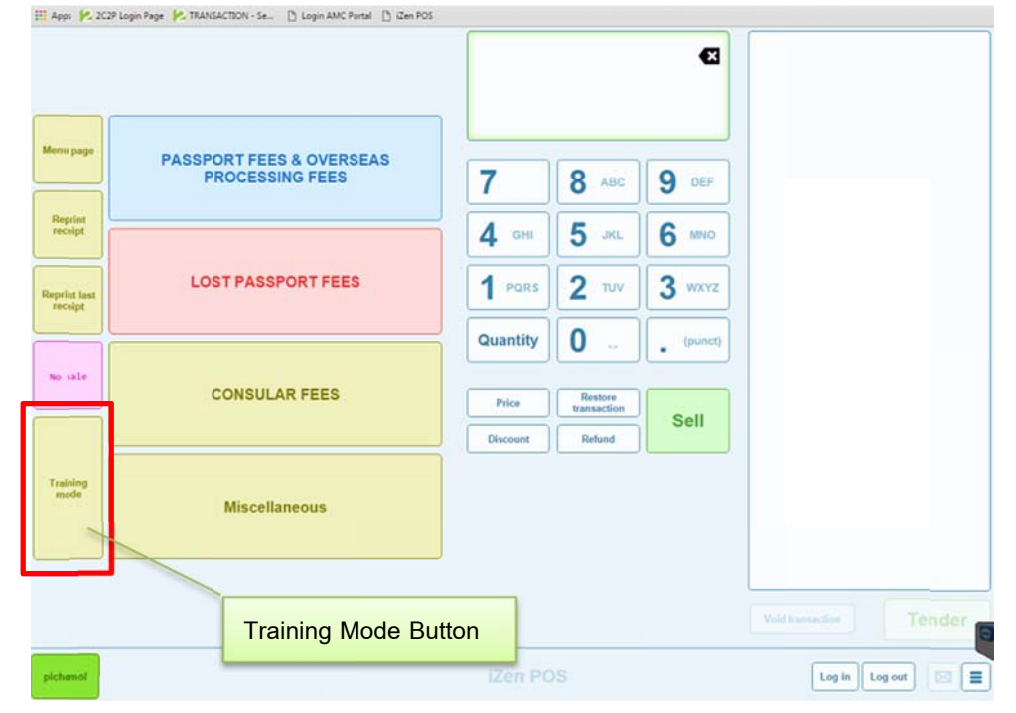

#### 2. Exit Training Mode

Click on Exit Training Mode button, Training Mode status is disappeared.  $\sim$ 

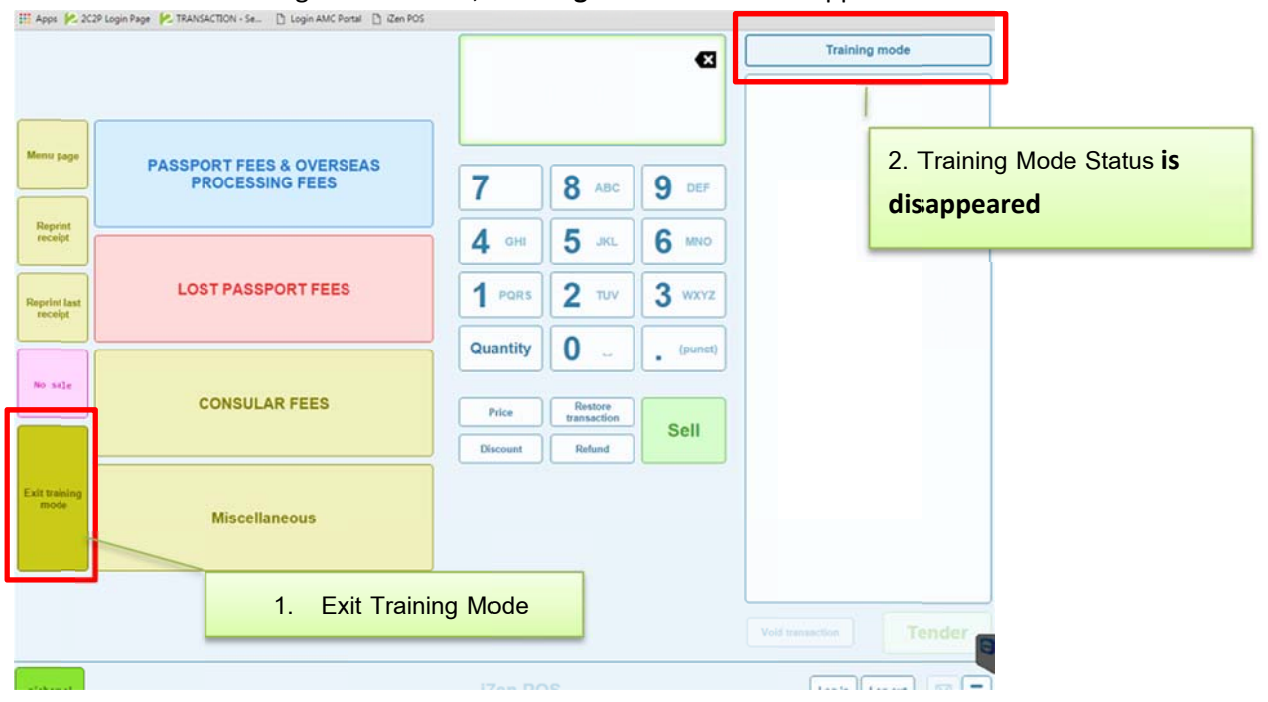

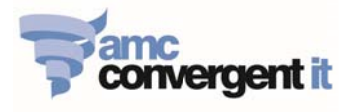

## **Sell Items**

- 1. Making sell & Tender Please make sure you are in the Live Mode, NOT in the Training Mode
	- 1.1. Click Operator button to start the active transaction.
	- 1.2. Click item to sell, items are classified under its Department/Category.

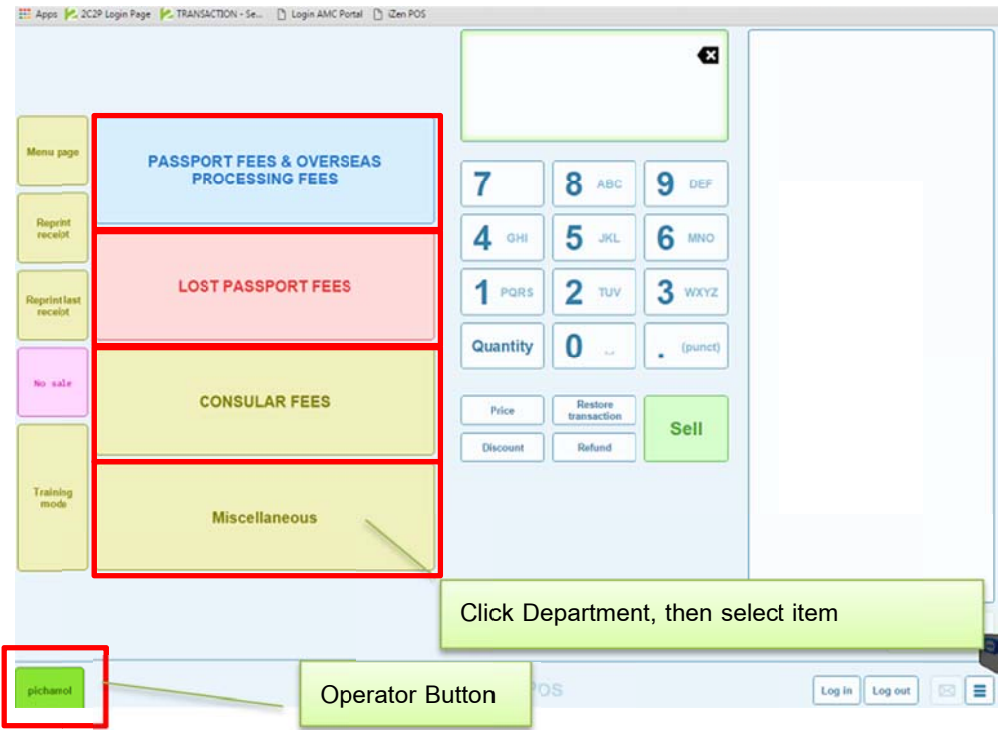

#### 1.3. Click on Item to sell, repeat these steps to sell more items.

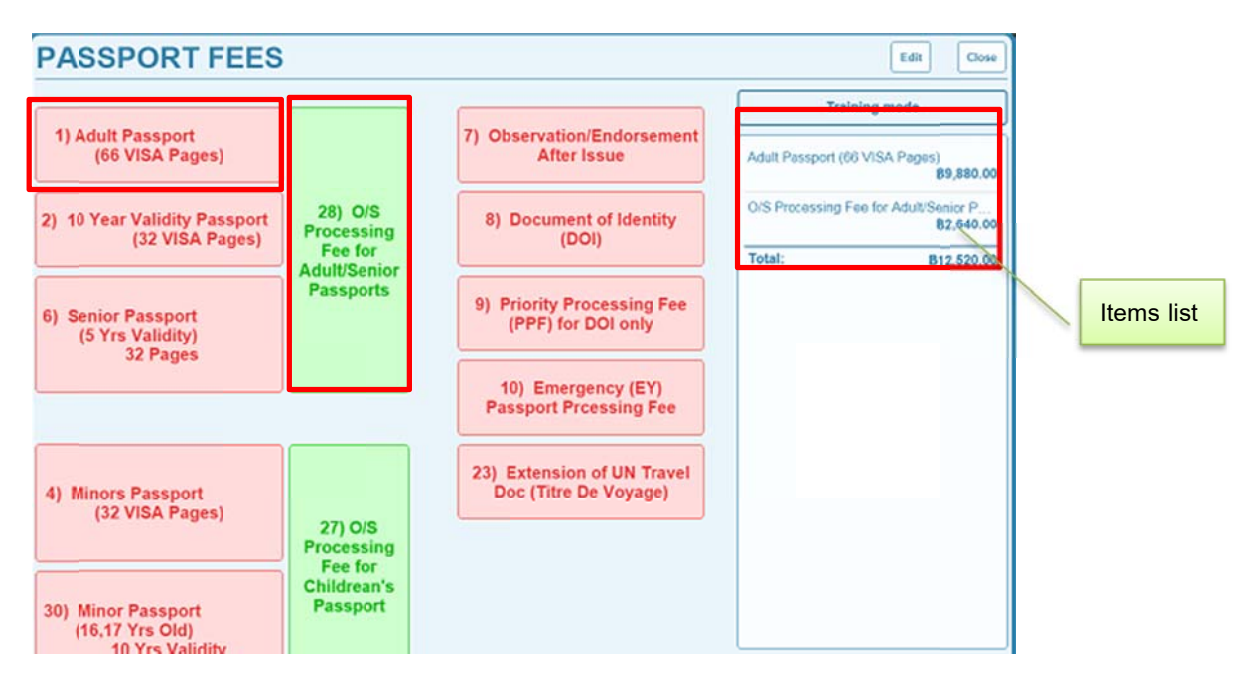

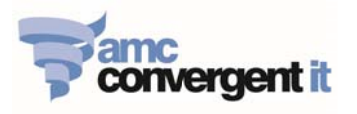

#### 1.4. On Main POS screen, Click Tender button

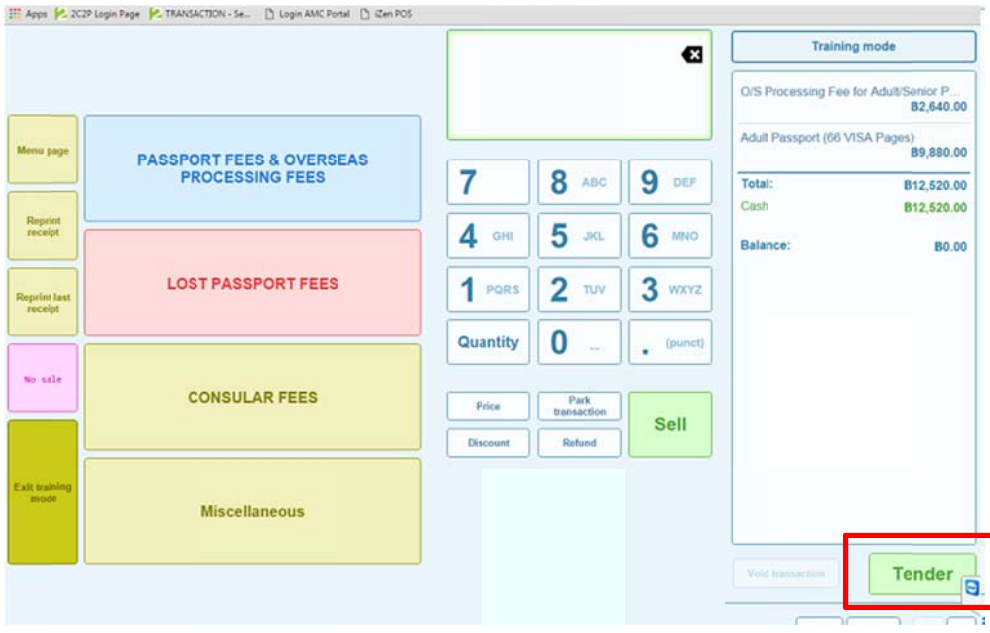

1.5. Enter given Tender amount, then select the Tender type [Cash, Credit Card or Bank Deposit], then click Finalise.

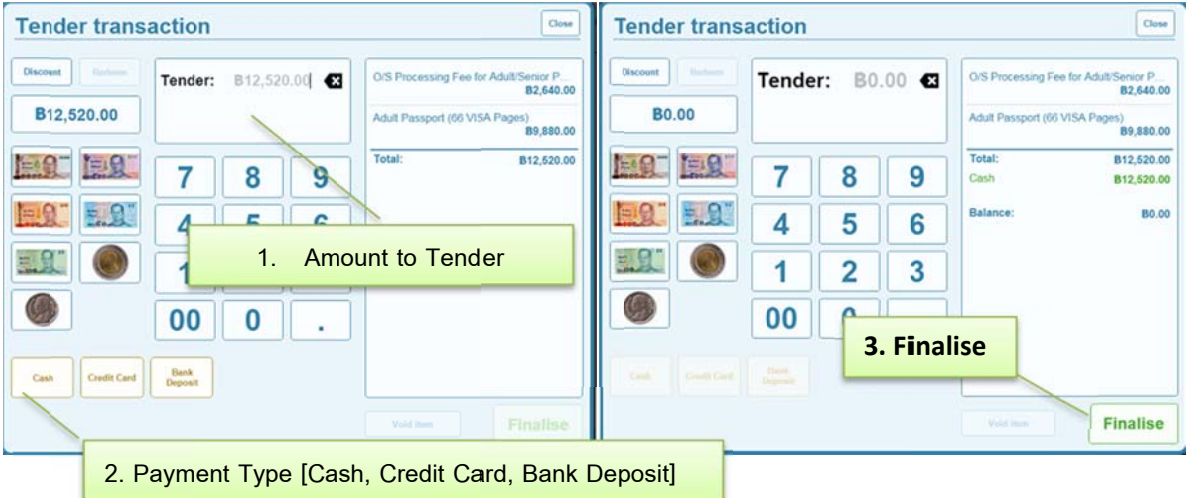

 $\overline{5}$ 

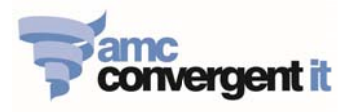

1.6. Enter Customer name as reference, where the customer will be recorded in the Transaction Journal.

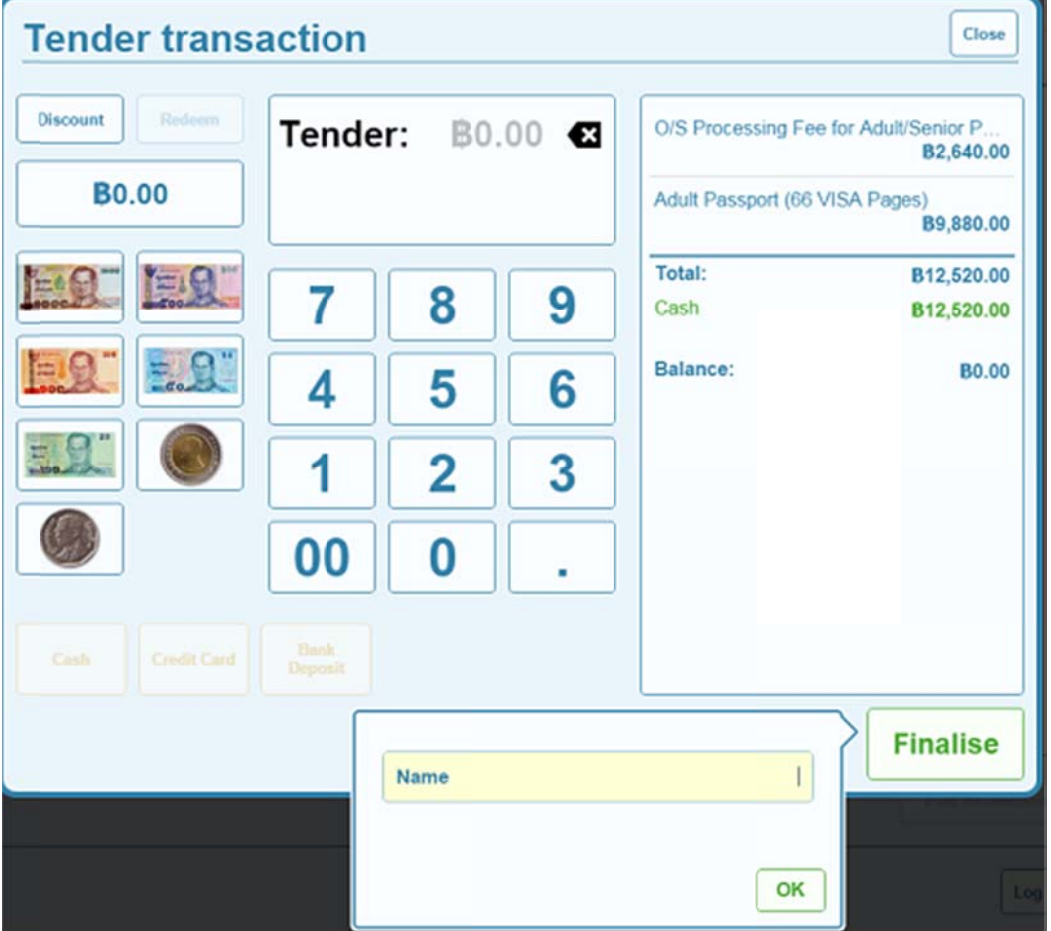

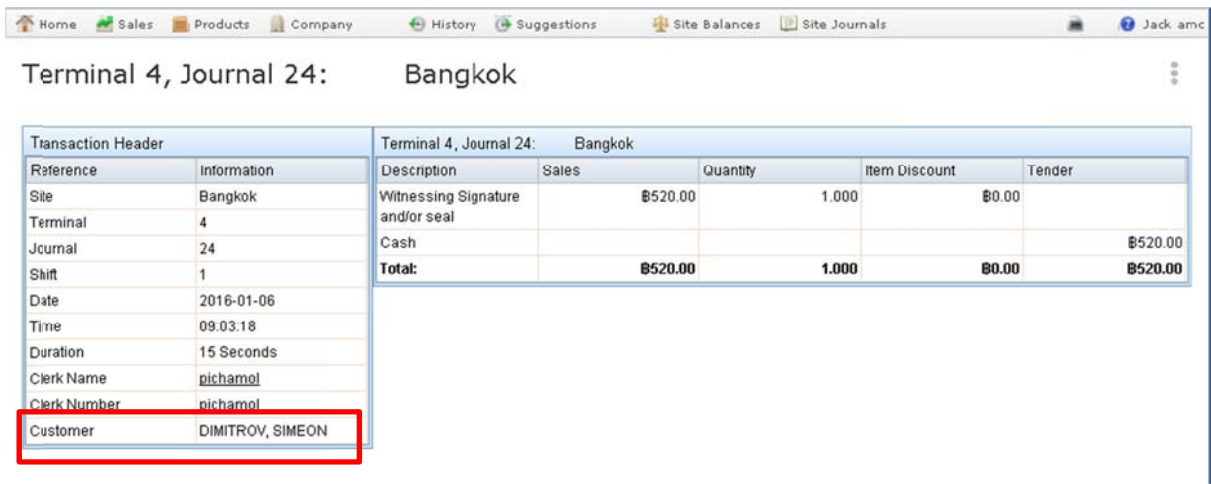

 $6$ 

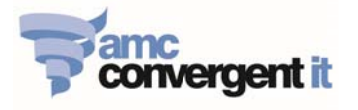

### **Reprint Receipt**

Operate can reprint the customer receipt in the journals history. However, the re-printed receipt will have the word "REPRINT" display on the top of the re-printed receipt. The iZenPOS is not allowed to print multiple original copies.

- 1. Click on "Reprint Receipt" function button.
- 2. Select date of the transaction for reprint

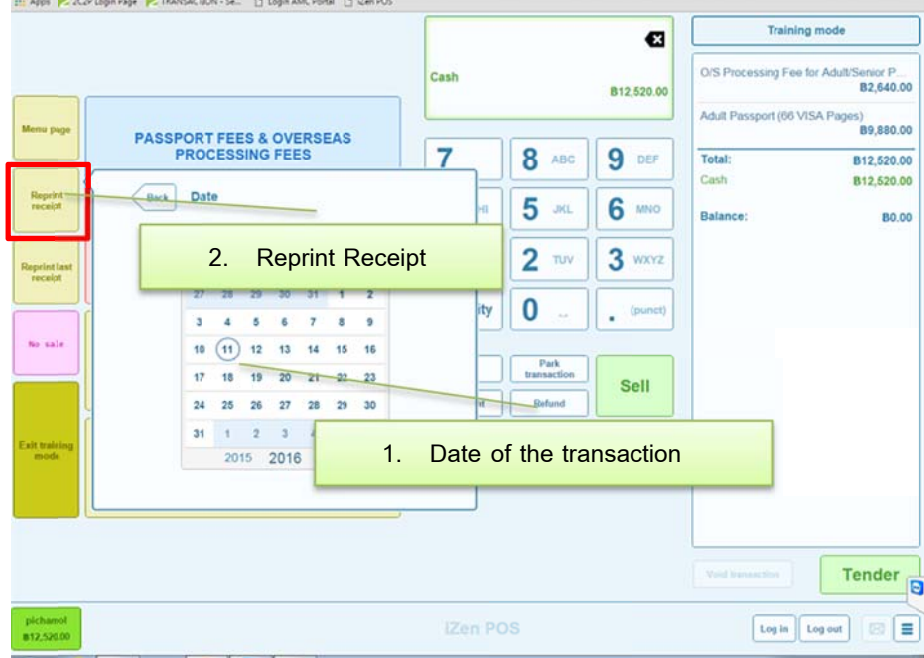

#### 3. Select the Journal number to reprint.

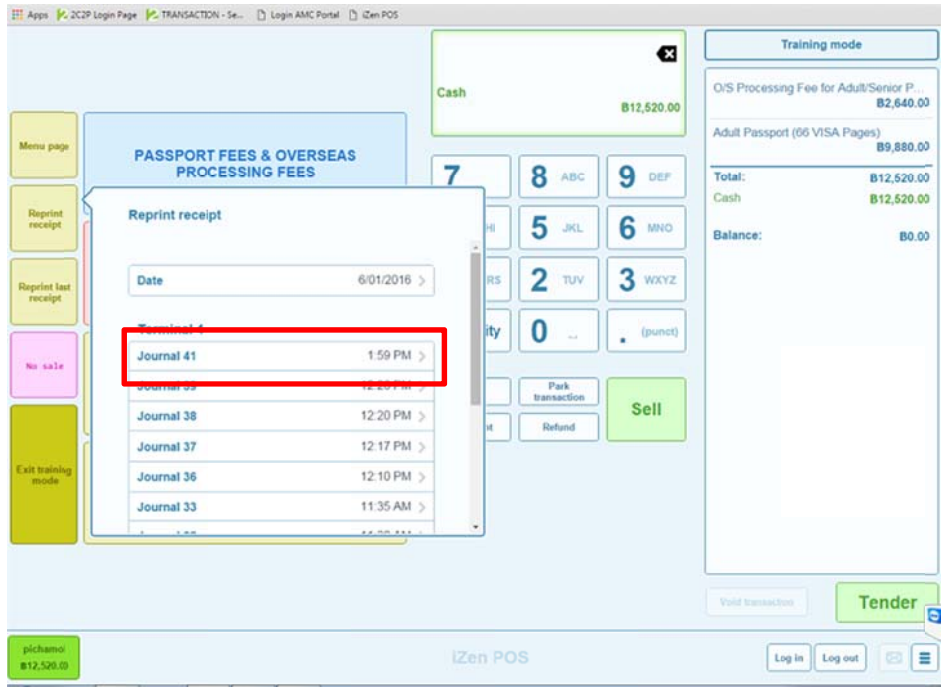

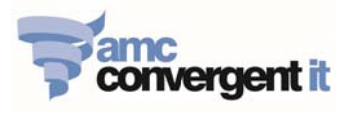

4. Click on Reprint button to reprint the receipt.

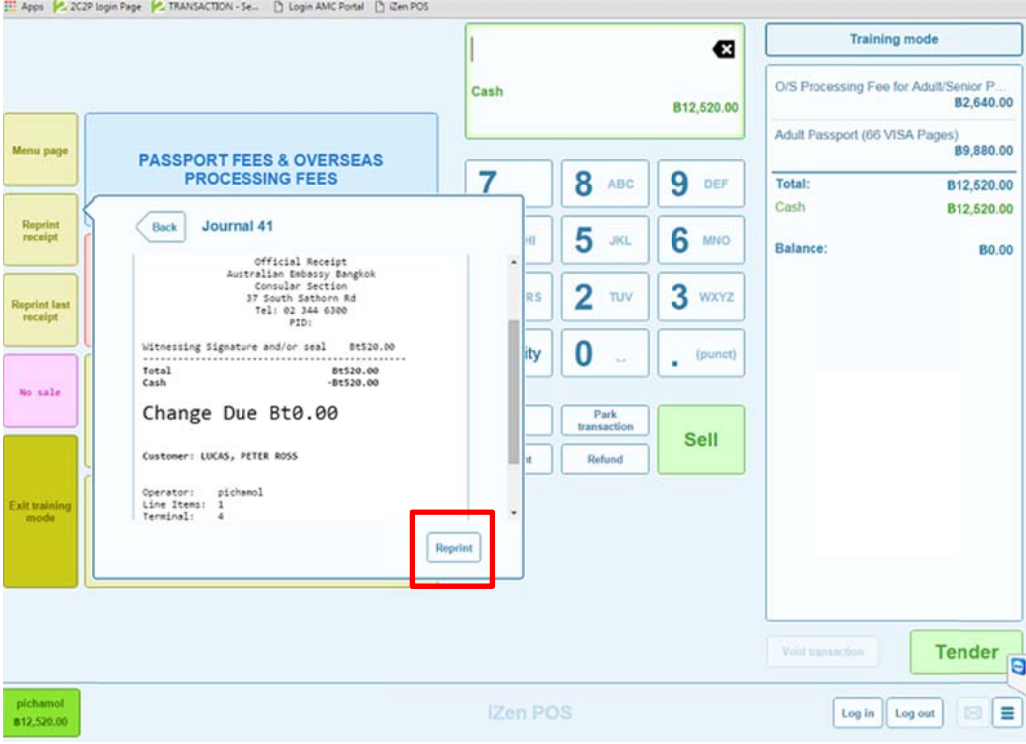

## **Reprint Last Receipt**

Operate can simply reprint last receipt, by click on the "Reprint Last Receipt" button. However, the re-printed receipt will have the word "REPRINT" display on the top of the re-printed receipt. the same form

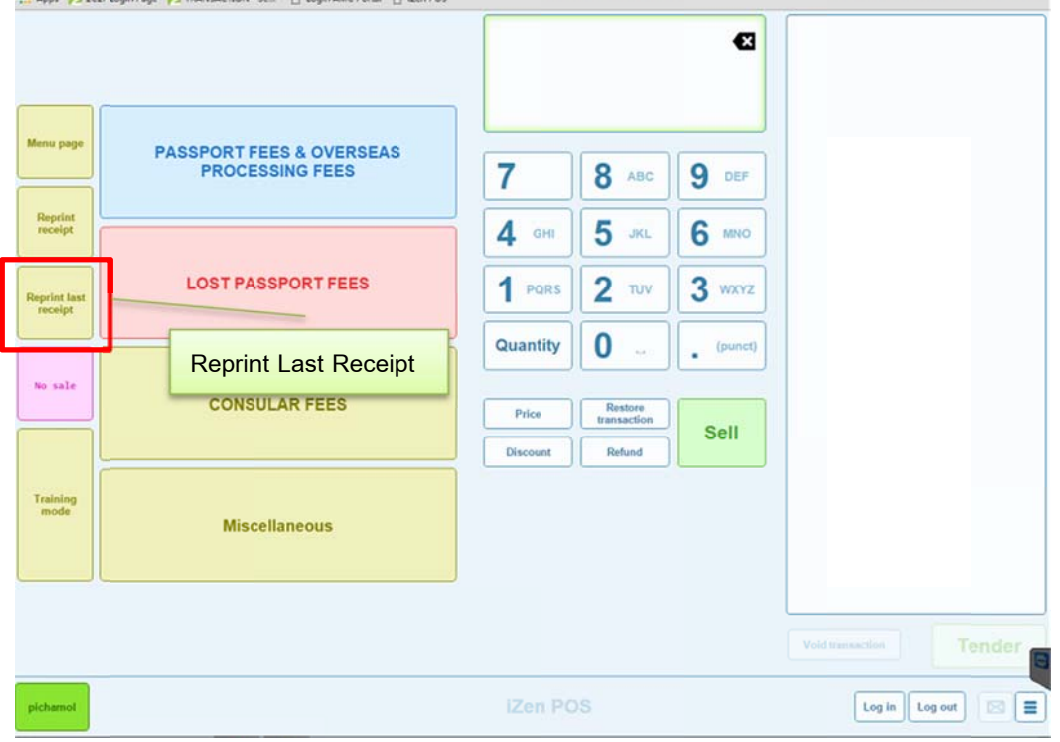

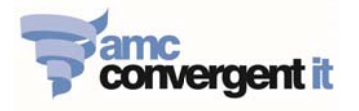

## **Park Sales Transaction & Restore Sales Transaction**

Operators can Park current active transaction, if he/she need to serve another customer immediately.

- 1. Park Transaction In the current active transaction, click on "Park Transaction" button.
- 2. Preform normal Sell, tender and finalise processes as required.

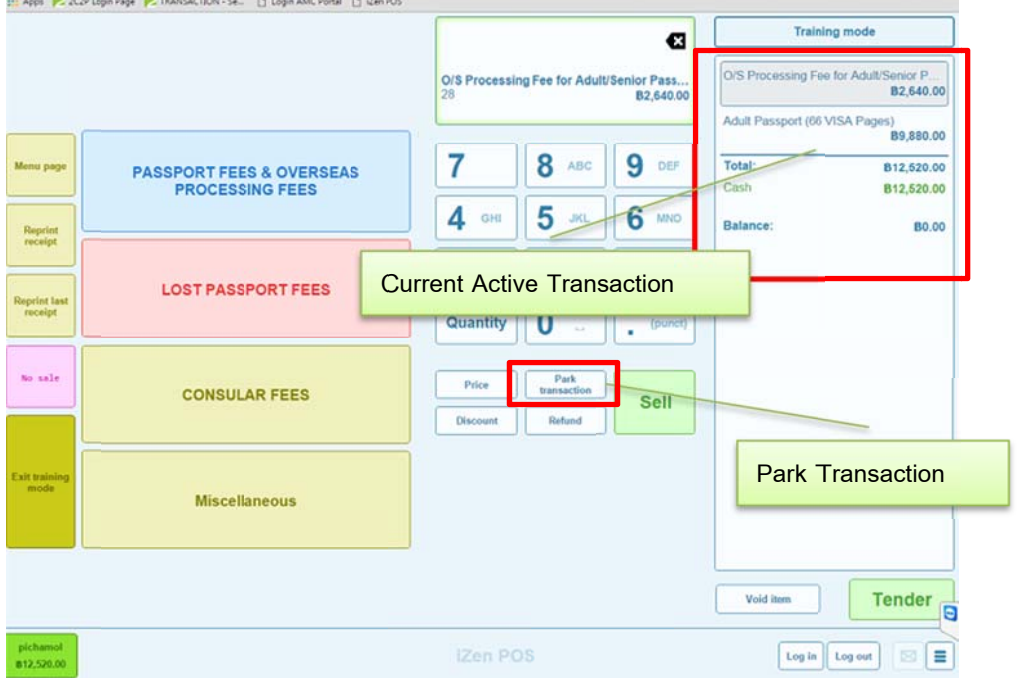

- 3. Restore Transaction on the main POS screen click on "Restore Transaction" button.
- 4. Continue selling items, complete the Tender and Finalise processes.

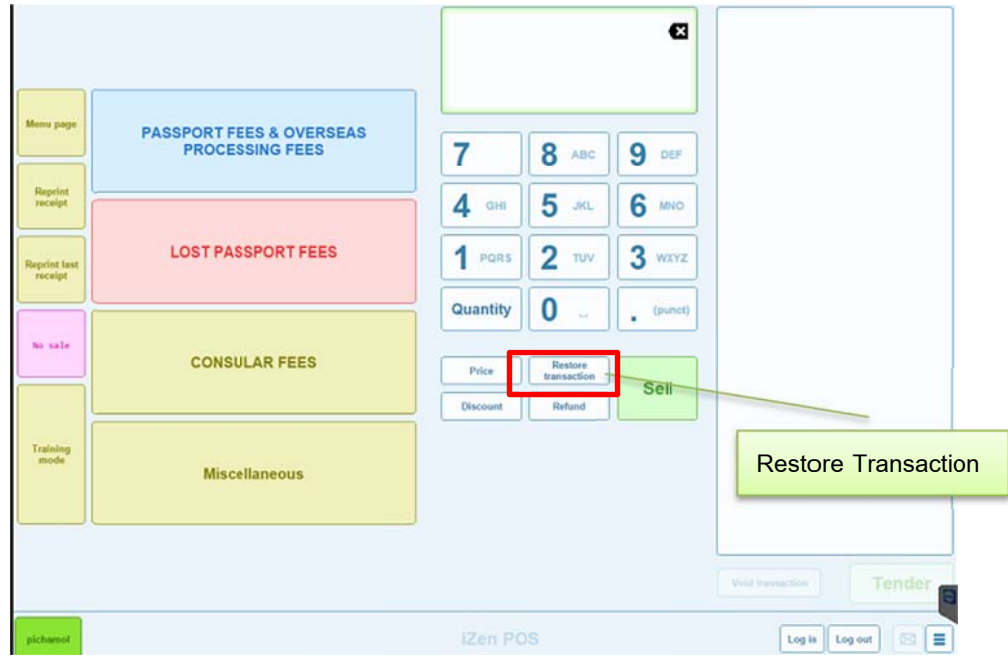

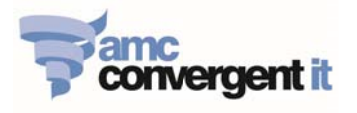

## **Void Item VS Void Transaction**

- 1. Void Item to delete an ITEM from the current active transaction.
	- 1.1. Click to highlight on the item that need to void.
	- 1.2. Click on "Void Item" button.

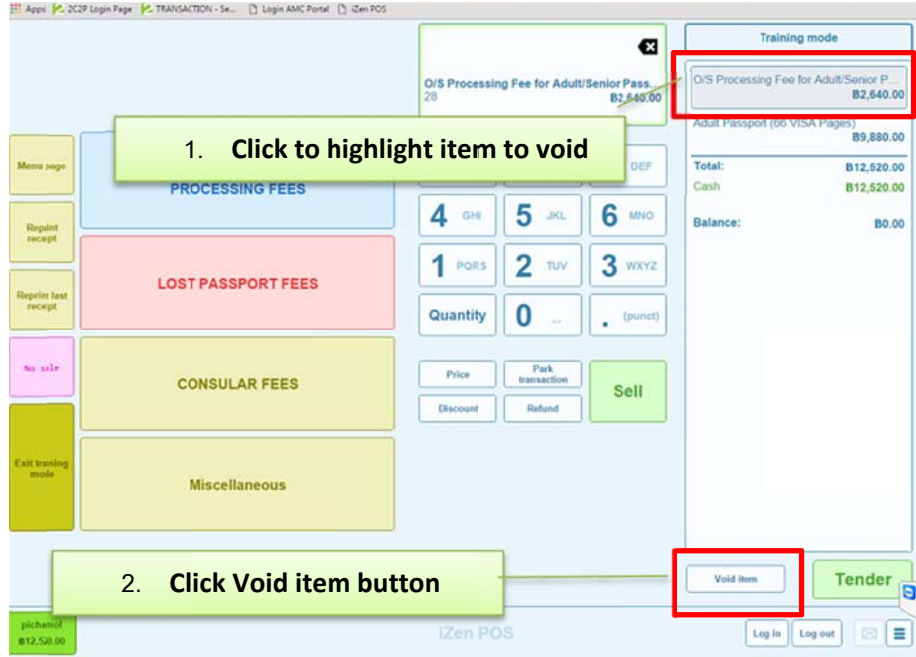

- 2. Void Transaction delete the active transaction.
	- 2.1. Click in the white area of the POS screen, so that NOT to select a single item.
	- 2.2. Click on "Void Transaction" button.

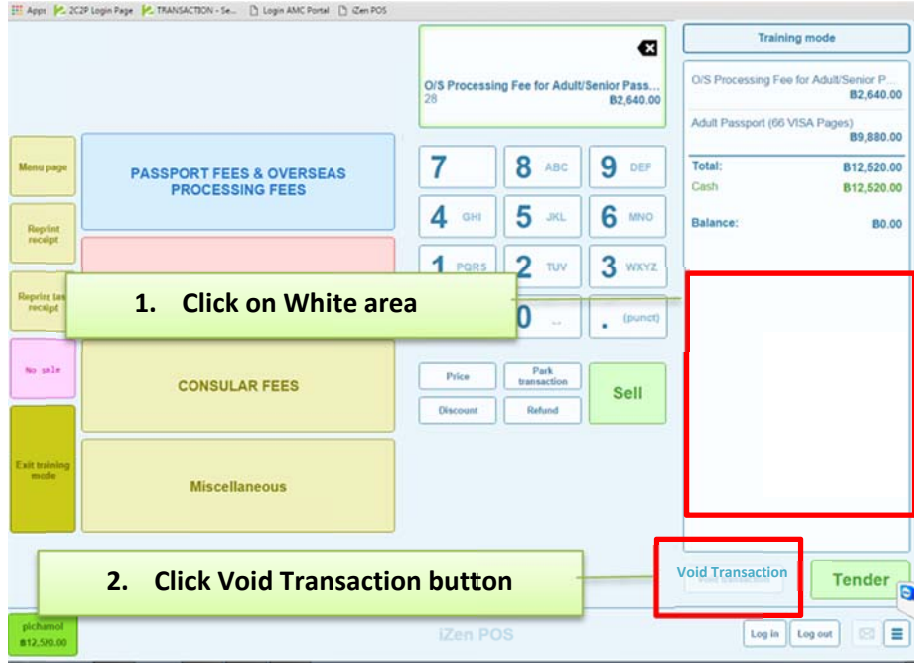

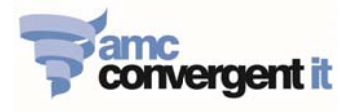

## **Refund Items**

In some case, that needs to refund the payment to the customer. Refund only allows if the customer payment had previously been completely tendered.

This is similar to sell items processes, the different is that after you added the items to the active transaction and click refund. The tendering amount will be (-) negative.

- 1. Add the Items that need to be refund to the active transaction.
- 2. Click on "Refund" button.
- 3. Complete the normal Tendering processes and finalise.

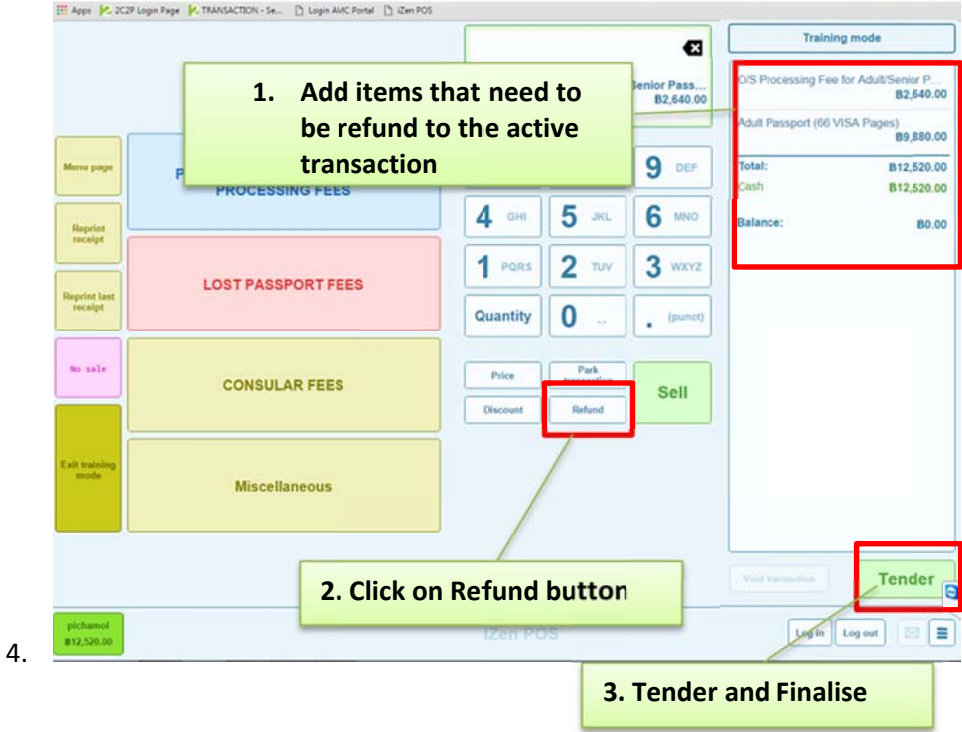

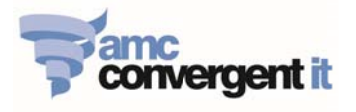

### **Edit One-Shot button**

iZenPOS allows the operator to edit the POS screen buttons and sub-menu items buttons.

- 1. Click on the  $\equiv$  at the bottom-right corner of the POS screen.
- 2. Click on "Edit One-Shot buttons"

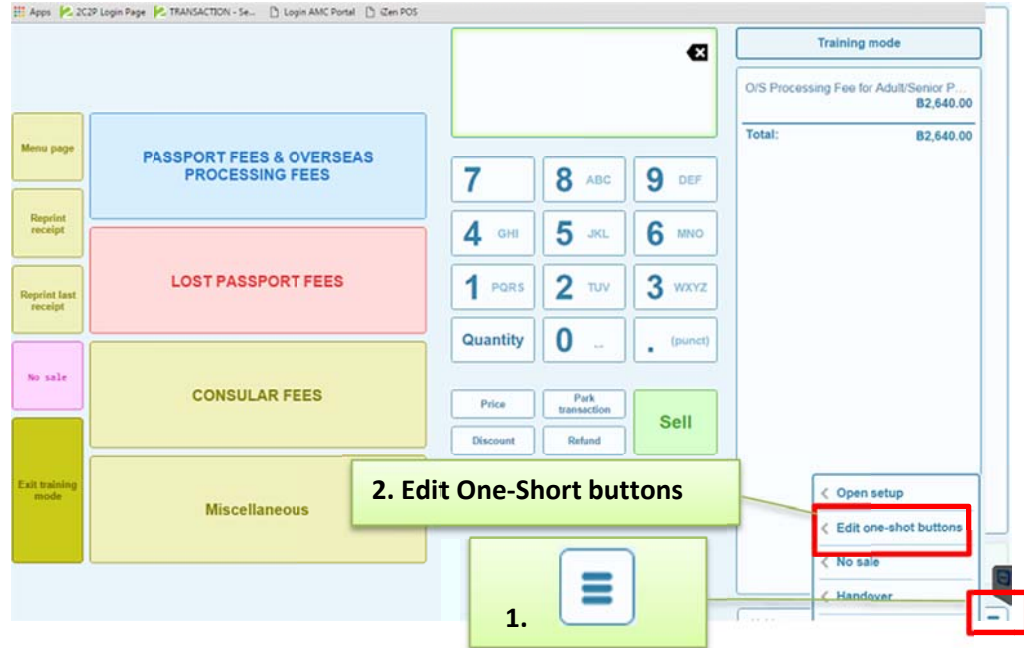

3. The screen is entered to the EDIT MODE, after have made any changes always click SAVE. 3.1 To edit existing button, click and Hold on the existing button.

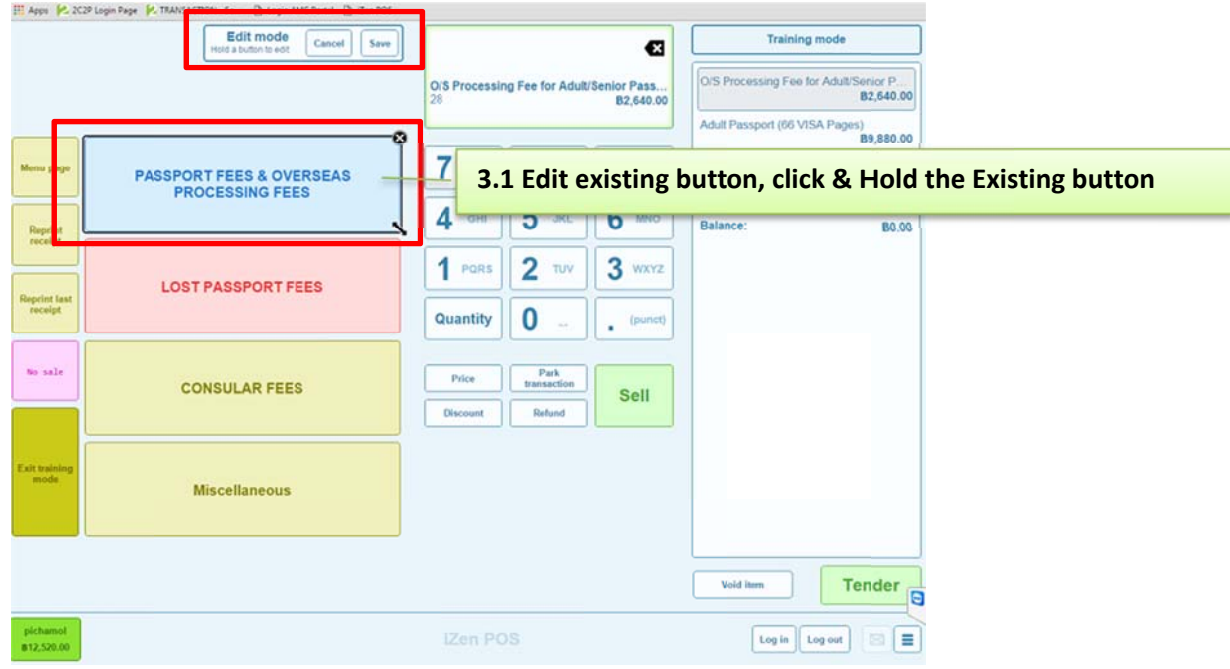

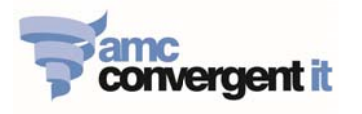

- $\frac{1}{\sqrt{2}}$  of the button to delete. 3.2 Delete button - Click on the cross symbol
- of the button and move to resize. 3.3 Resize button – Click & Hold the arrow symbol  $\overline{\phantom{a}}$

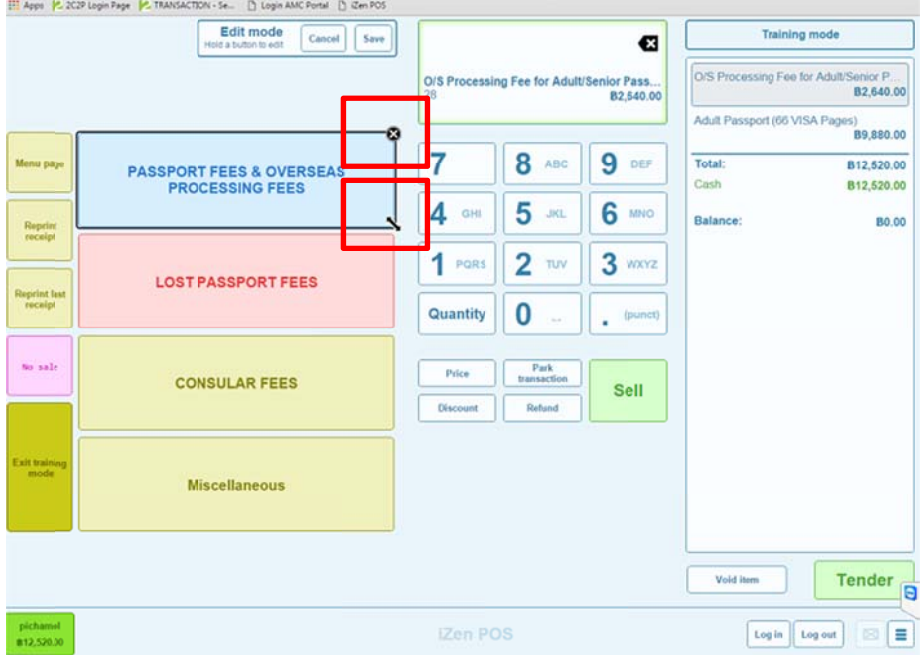

4. Assign a button in the main POS screen to sub-menu by department/category. 4.1 Click and hold the button, until you see an "Action" tab. Set as following:

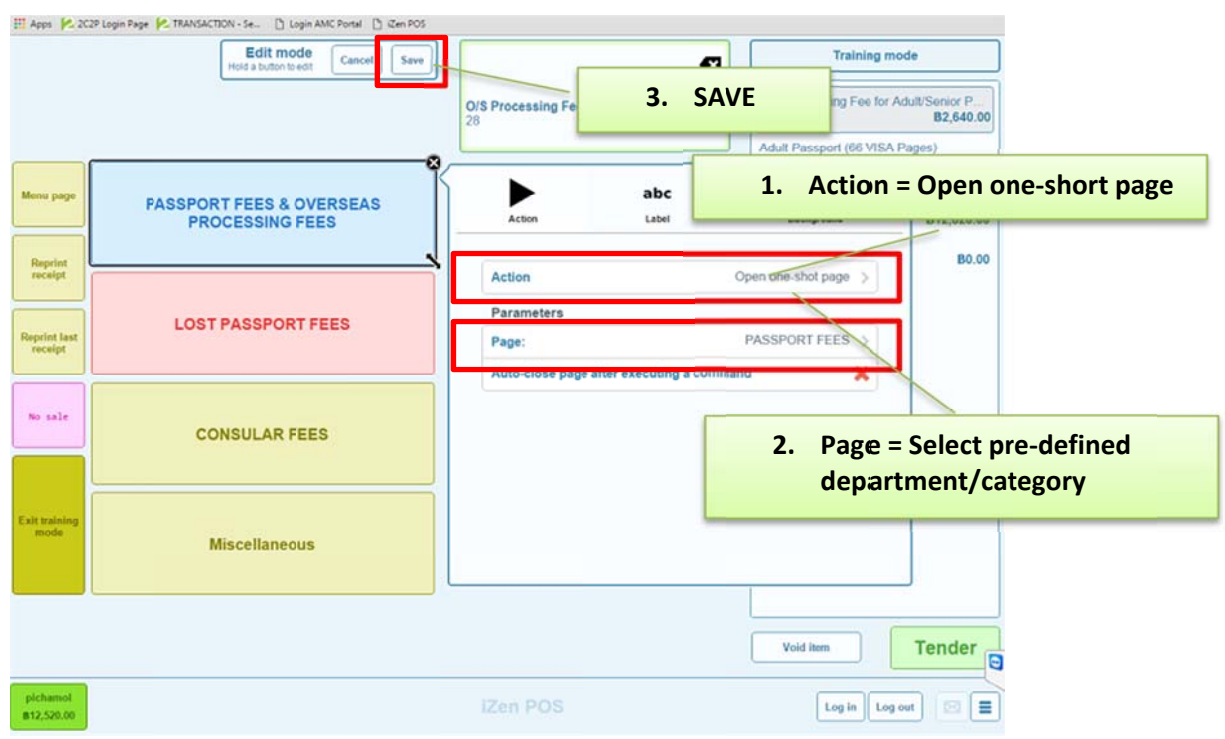

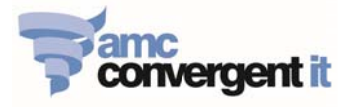

- 5. Create new button [Item data must have already been created on the Portal Inventory maintenance prior assign the button for it. Refer to "Create New Item" on the Portal]
	- 5.1. Click Edit, to enter the Edit Mode
	- 5.2. Click and Hold on the available area on the sub- menu to create new button.

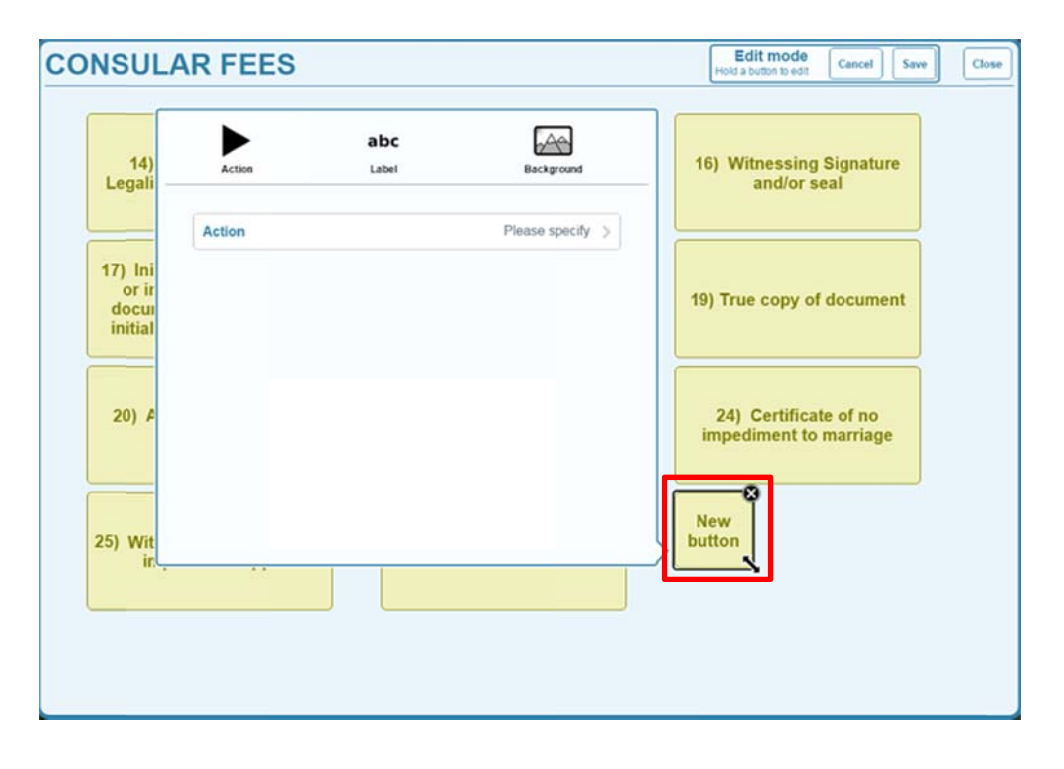

5.3. Select Action = Sell Item

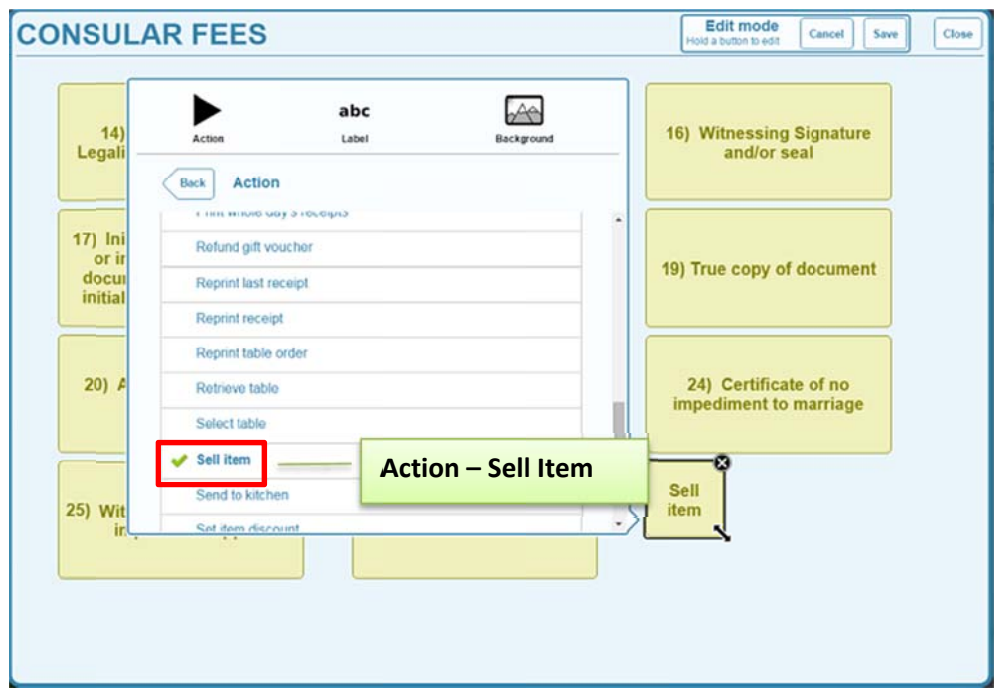

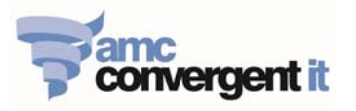

5.4. Select Item to assign to a new create button, then click SAVE.

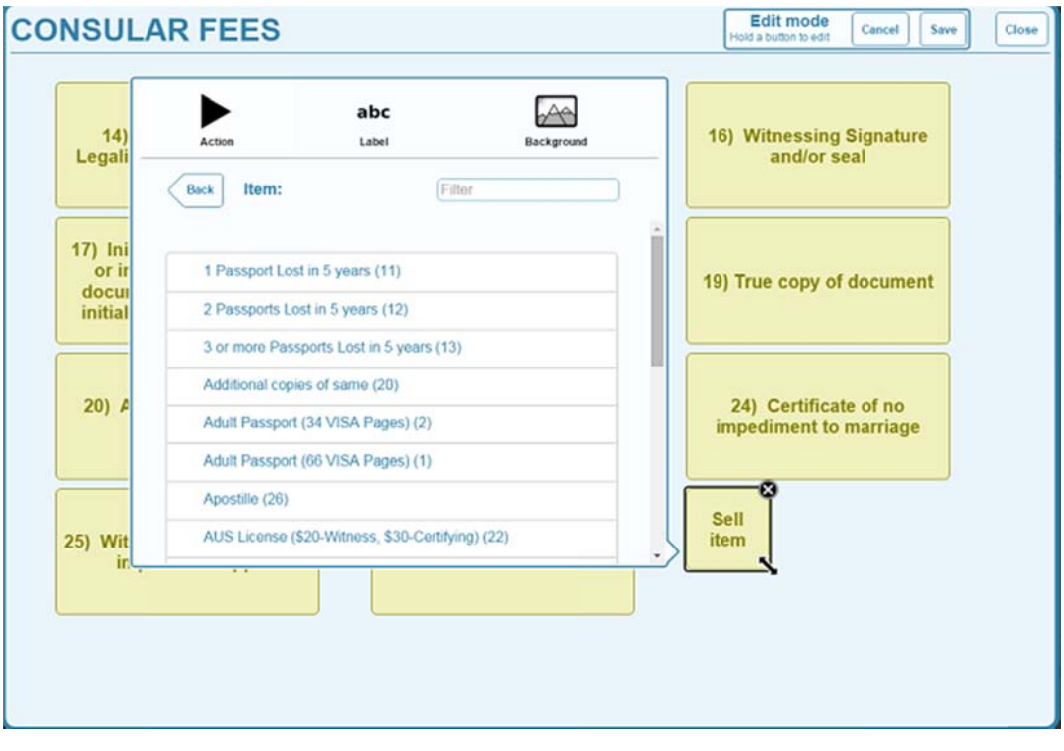

- abc
- 5.5. To change the Label description, click on stated symbol. This setting allows you to change the button label description, font colure, font style and size etc., then click **SAVE**.

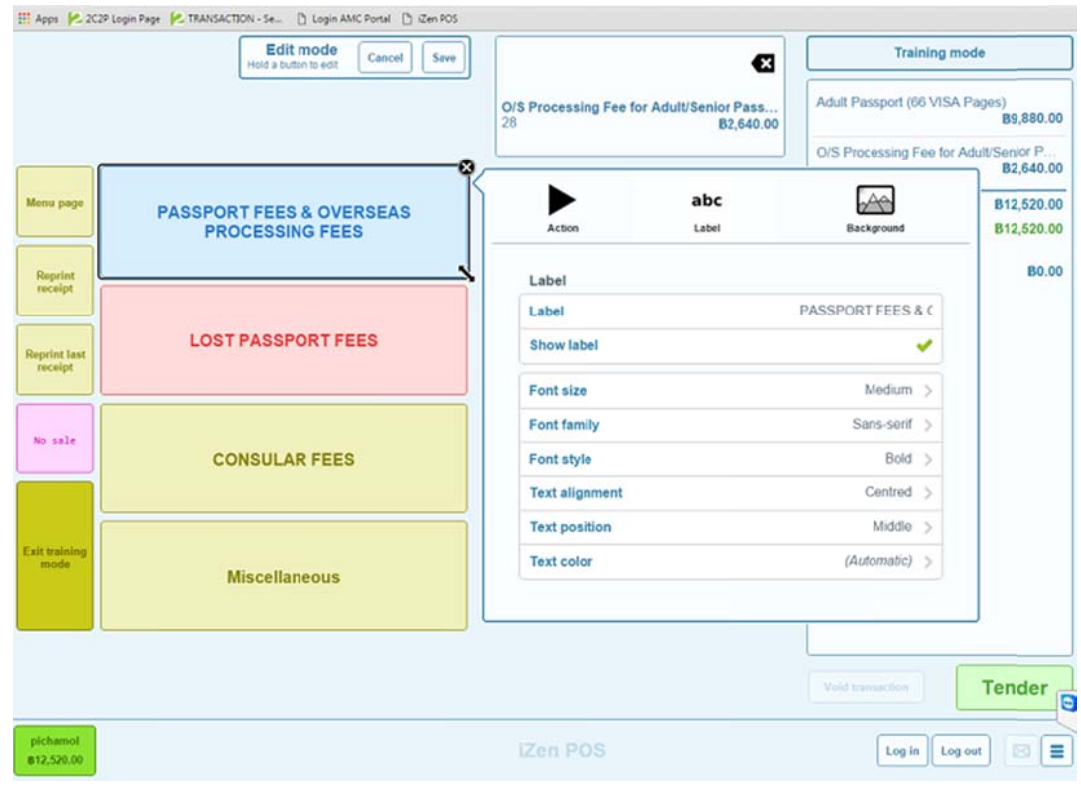

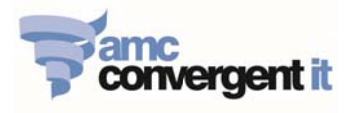

## **Portal**

## Login & Logout the Portal / Change Password / Adjust menu size

#### 1. Login to the Portal

- 1.1. In Chrome browser =  $\frac{http://thai.zenglobal.net/DF/Login.php?company=1}{$
- 1.2. Enter in Portal Username & Password, and click OK

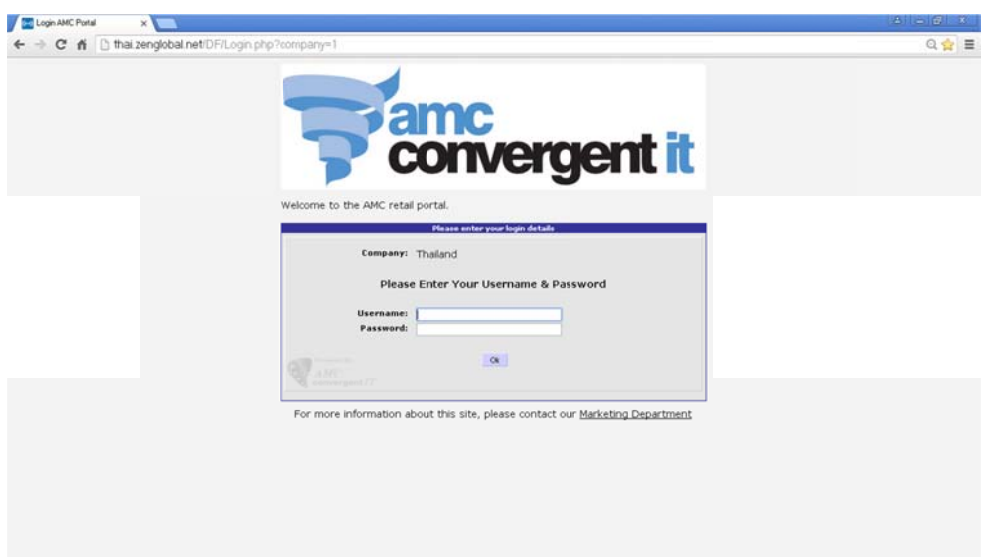

1.3. After Login successfully, Top MENU bar appears on the screen.

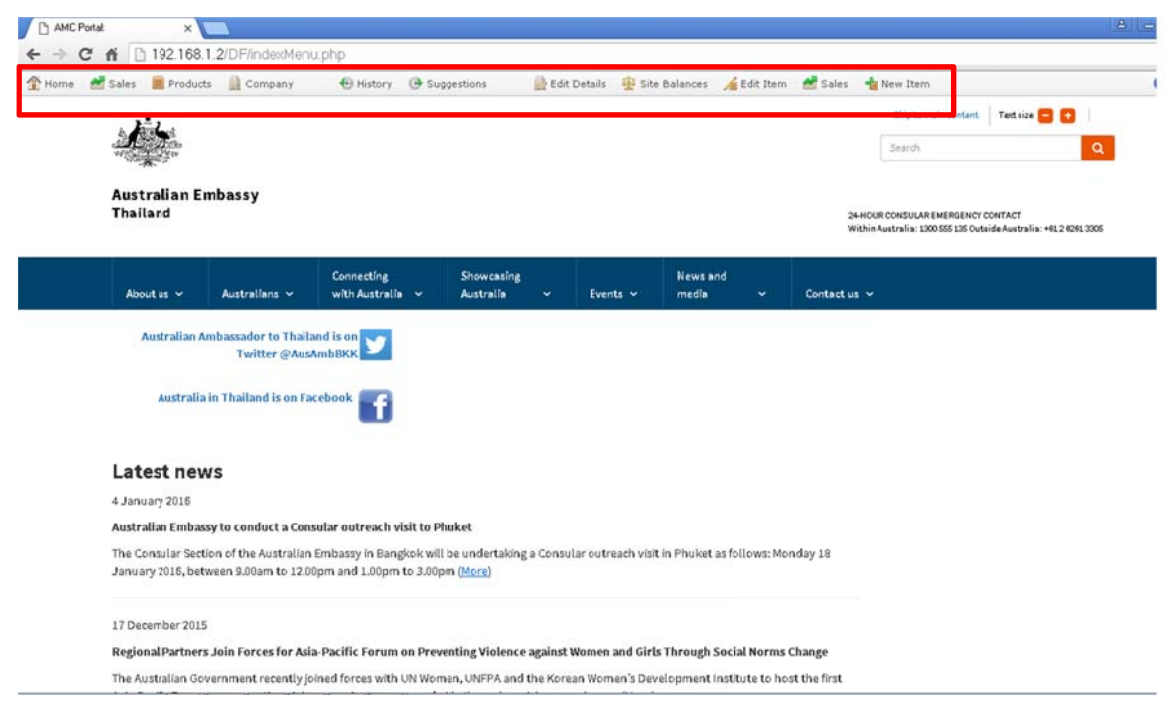

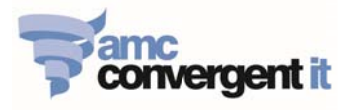

#### 2. Logout from the Portal

Click on Portal user name on the TOP-RIGHT corner of the Portal screen, click Logout

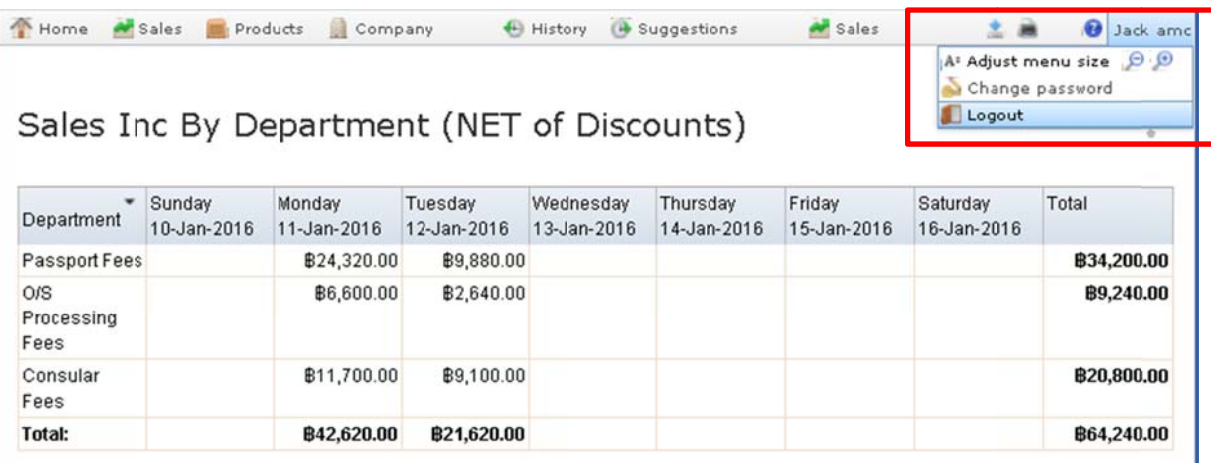

#### 3. **Cha nge Portal U User Passwor rd**

- 3.1. Click on Portal user name on the TOP-RIGHT corner of the Portal screen, click Change password
- 3.1. Click on Portal user name on the TOP-RIGHT corner of the Portal screen, click **Change password**<br>3.2. Security Tab, enter current password, enter new password and verify Password, then click Save

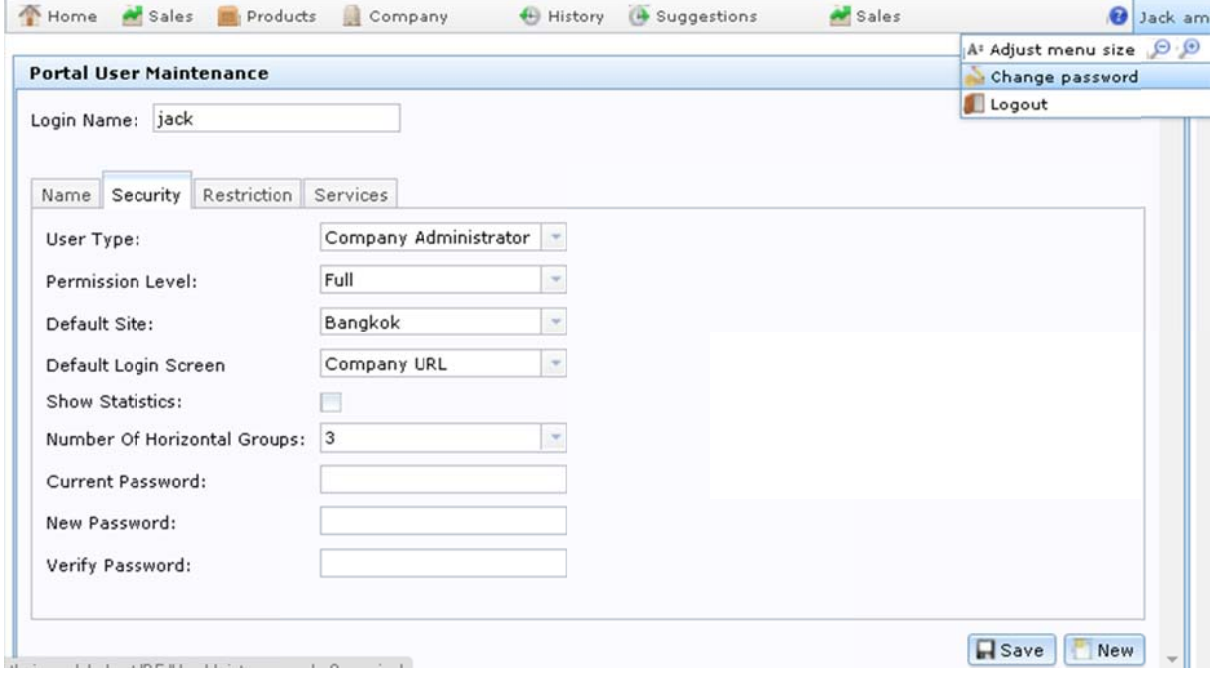

4. Adjust menu size - Click on Portal user name on the TOP-RIGHT corner of the Portal screen, click Adjust menu size + or -

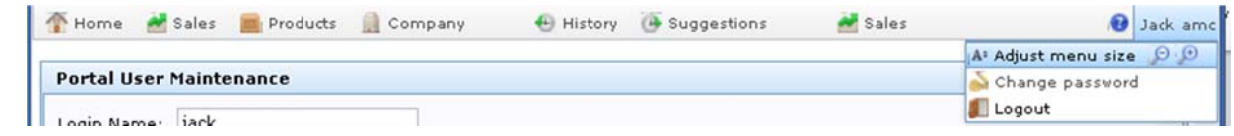

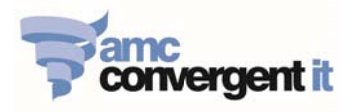

## **Getting to know Report Sorting and Report filter facilities**

#### 1. Report Sorting:

After report is generated, click on each of the column header to sort in alphabetical order (A-Z) or numeric order (Low-High). Click again to reverse the sorting (Z-A) or (High-low).

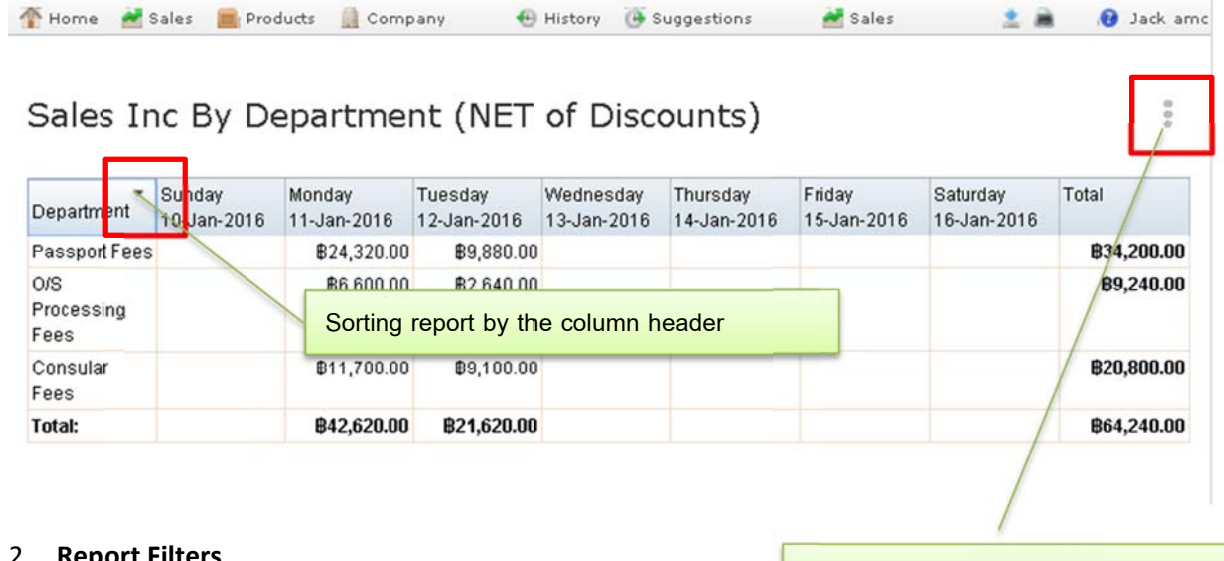

#### **Report Filters**

Report Filters - click to active / Hide

Where there is a

symbol, click to active or hide the report filter.

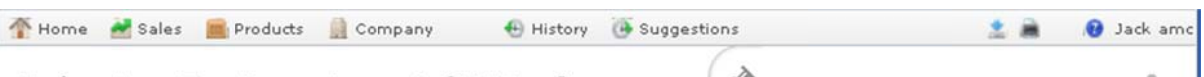

## Sales Inc By Department (NET of Discounts)

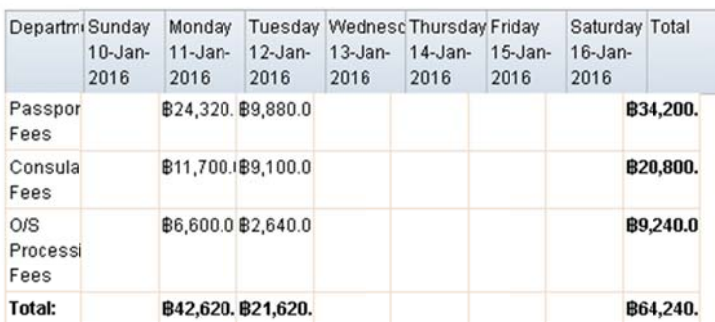

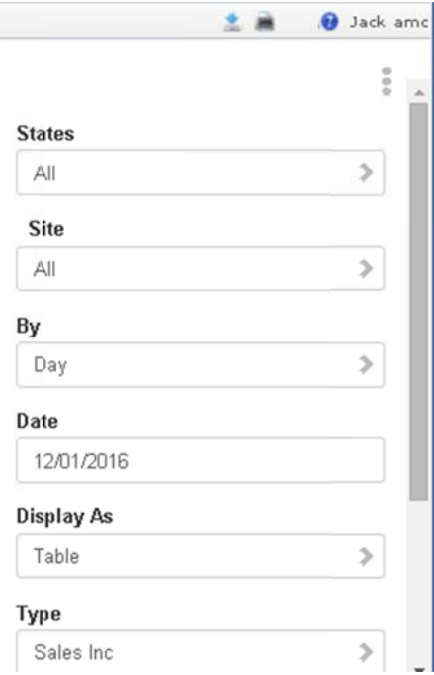

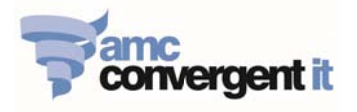

## **Portal Reports**

#### 1. Balance Report:

- 1.1. Site Balance Report Click on: Sales -> Balance Reports -> Site Balance
	- This is the daily 'Site Tender Report' sales figure for each site.  $\mathbb{Z}^{\mathbb{Z}}$
	- Place your mouse on the daily 'sales figure', it will appear an underline, then click on it  $\mathbb{L}^+$ to see the full Balance Report details.

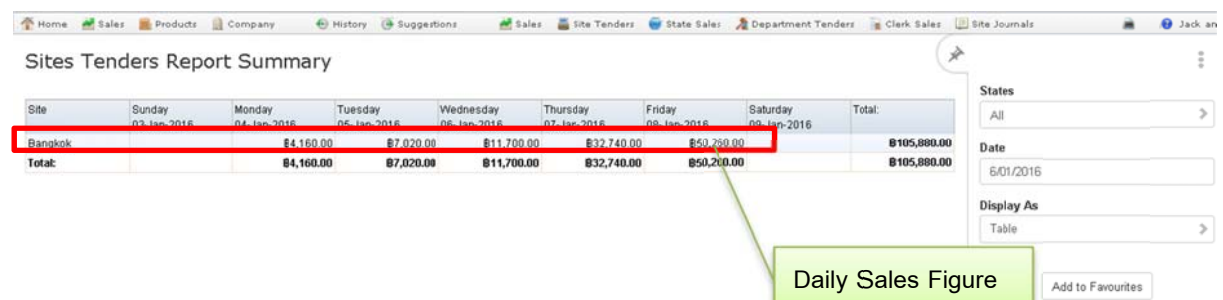

Full Balance Report details:

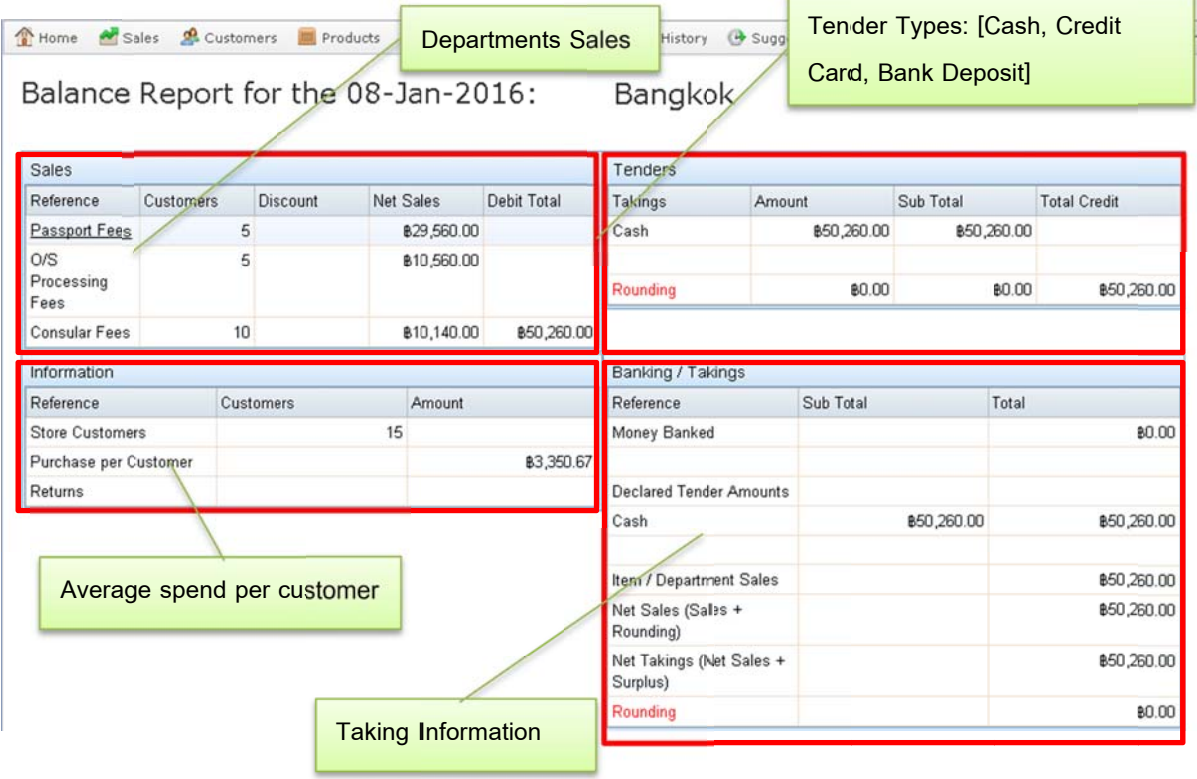

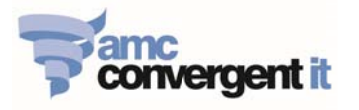

- 1.2. Cashup Report Click on: Sales -> Balance Reports -> Site Cashups
	- This is the daily 'Site Cashup Report' figure for each site.
	- Place your mouse on the daily 'sales figure', it will appear an underline, then click on it to see the full Site Cashup Report details.

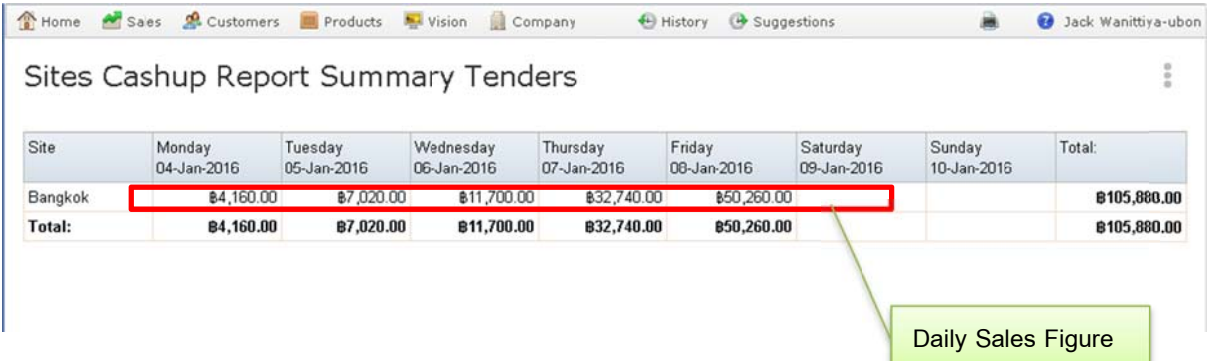

- Full Balance Report details:

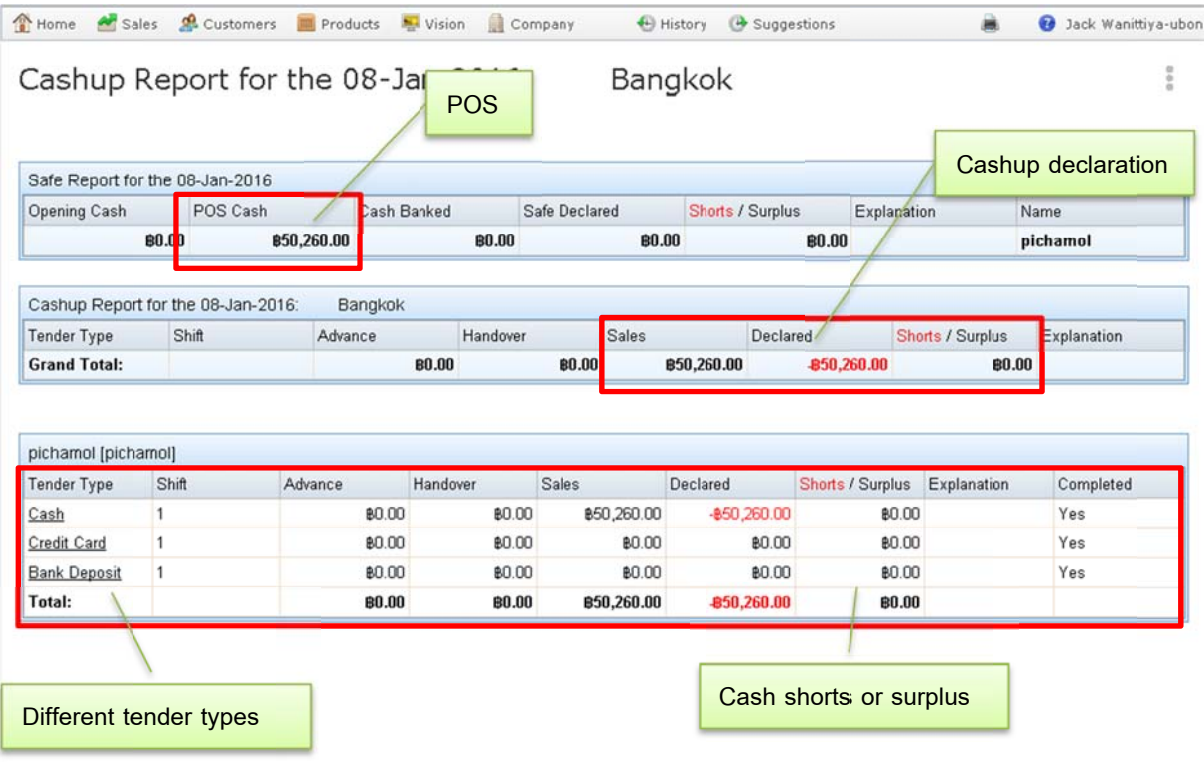

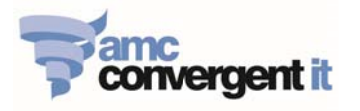

- 1.3. Site Journals Report Click on: Sales -> Balance Reports -> Site Journals
	- This is the Site Journals Report that record all the transactions perform on the iZenPos  $\mathbb{L}^{\mathbb{R}}$ terminals.

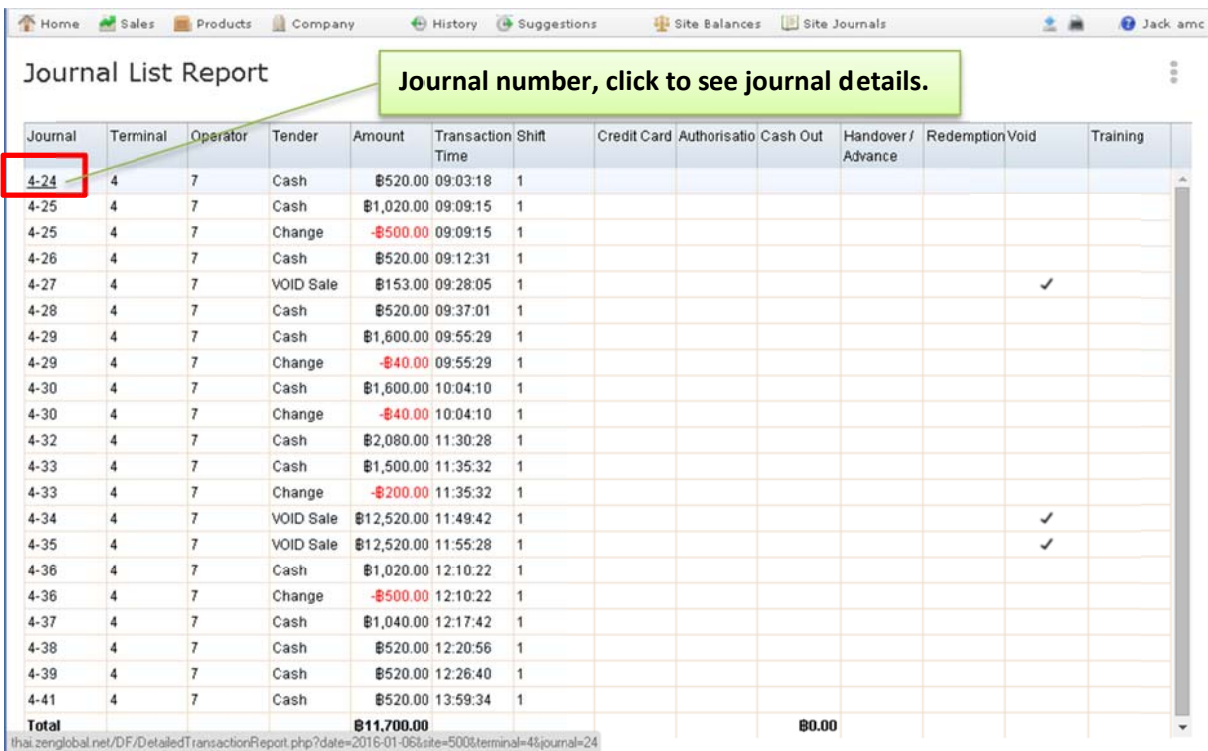

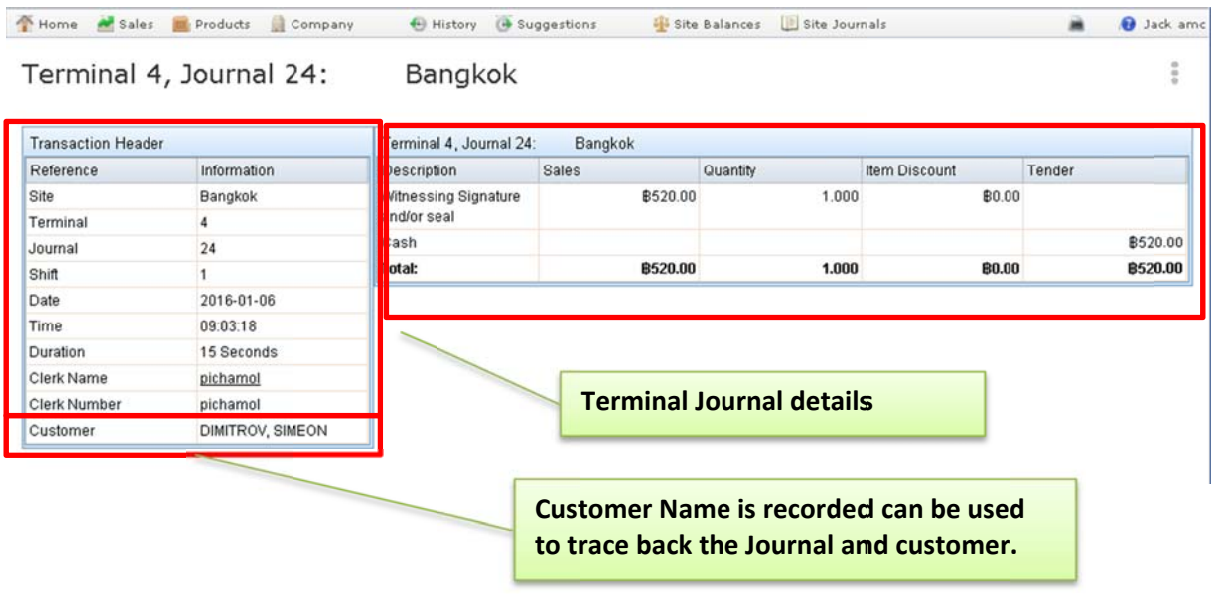

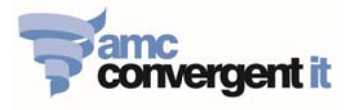

#### 2. Sales Reports

- 2.1. Site Sales Report Click on: Sales -> Sales Reports -> Sales
	- $\mathcal{L}_{\mathcal{A}}$ This is the daily 'Site Sales Report' for each site.
	- Place your mouse on 'Site name', it will appear an underline, then click on it to see the Department Sales Report, and Items Sales Report.

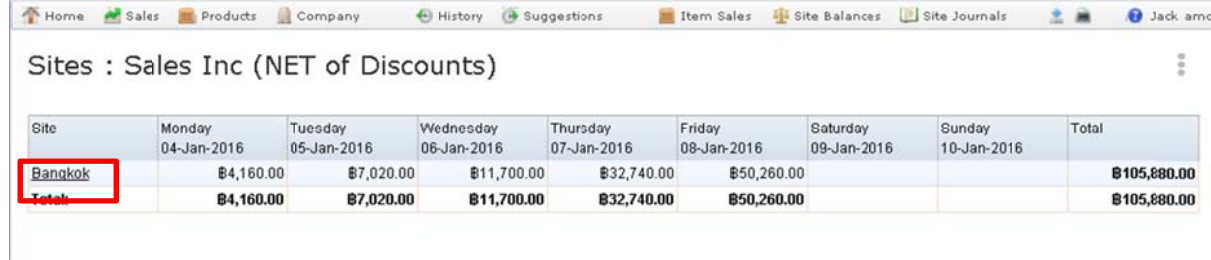

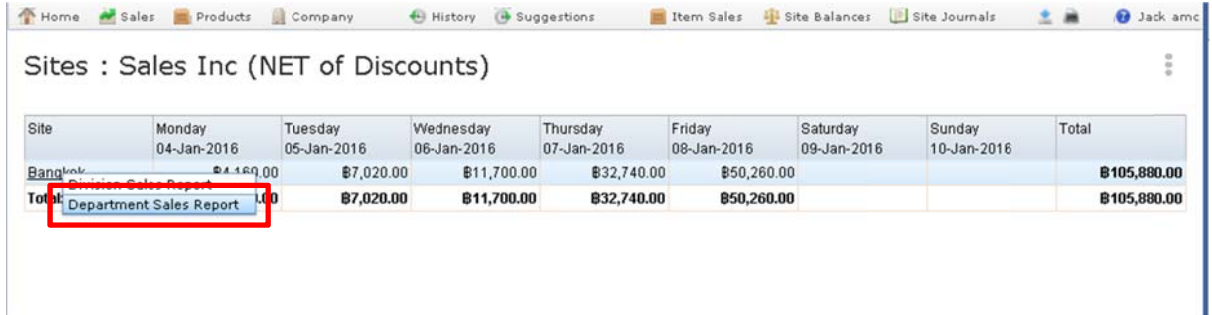

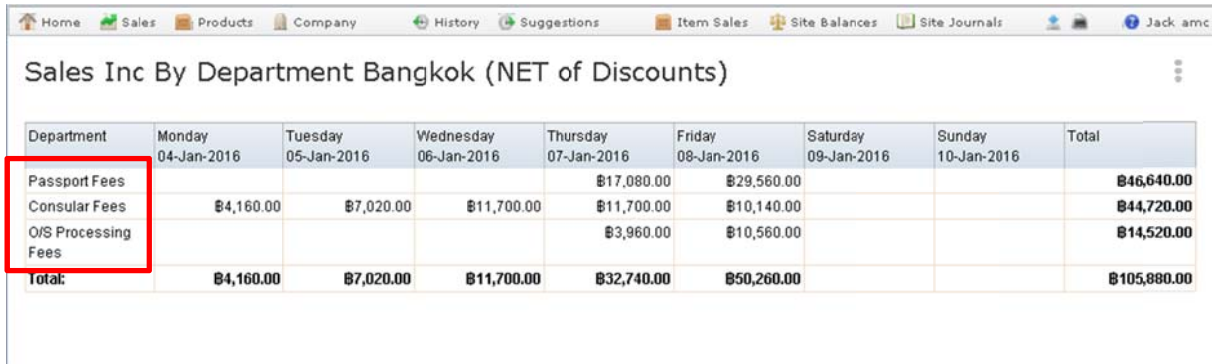

- 2.2. Department Sales Report Click on: Sales -> Sales Reports -> Department Sales
	- This is the daily 'Department Sales Report' for each site.
- 2.3. Items Sales Report Click on: Sales -> Sales Reports -> Items Sales
	- This is the daily 'Items Sales Report' for each site.  $\omega_{\rm c}$
- 2.4. Associated Item Report Click on: Sales -> Sales Reports -> Associated Items
	- This is the report that shows what other associate items are purchased when customer  $\mathbb{L}^{\mathbb{N}}$ purchase this item.

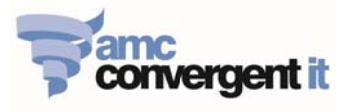

#### 3. Control Reports

- 3.1. Customer Report Click on: Sales -> Control Reports -> Statistics -> Customer
	- Demonstrates number of customers that use the service at each site. There are filter options that allow the report to be viewed with different information [Customer  $\beta$ purchase, Average Customer B Purchase] etc.

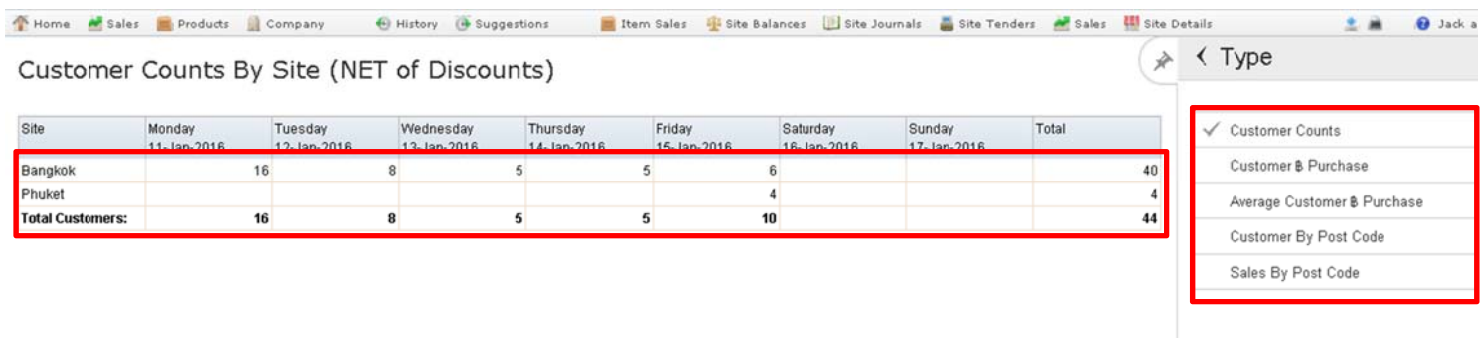

- 3.2. Transactions per Hour by Day Report Click on: Sales -> Control report -> Statistics -> **Time Hour** 
	- Demonstrates number of customers that use the service at site in different time of the  $\overline{\phantom{a}}$ day. There are filter options that allow user to see [Quantity, Sales, Average Sales, and Average Quantityl etc.

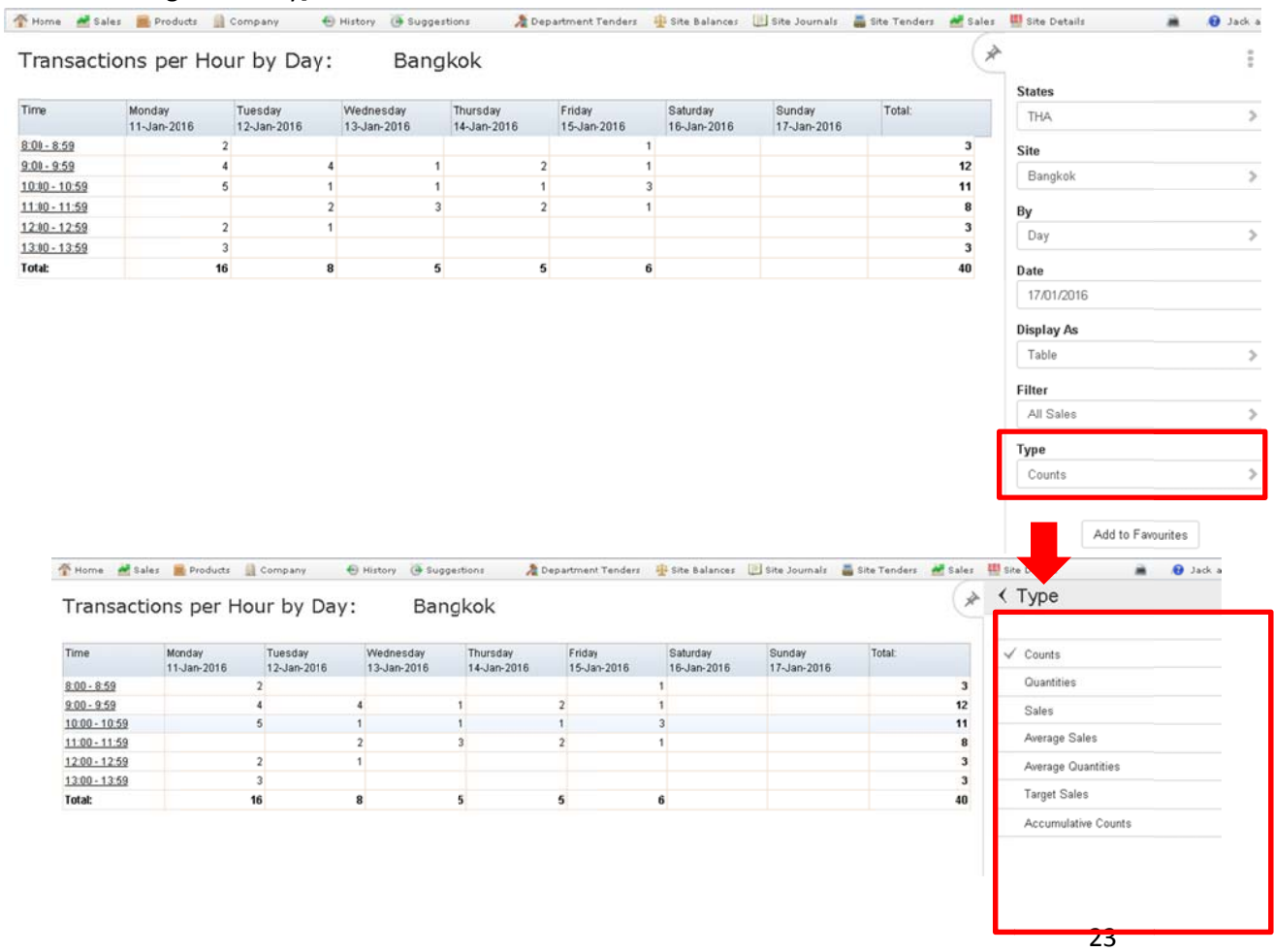

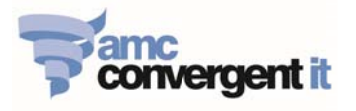

#### 3.3. Department Tender Report (Clerk Sales report, by DEPARTMENT, by TENDER TYPE)

- Click on: Sales -> Control report -> Statistics -> Department Tender  $\omega_{\rm{eff}}$
- $\mathbb{L}^{\mathbb{N}}$ Click By Clerk = True

There will be additional tender type column "Credit Card" and "Bank Deposit", only if there is an actual transaction on the iZenPOS.

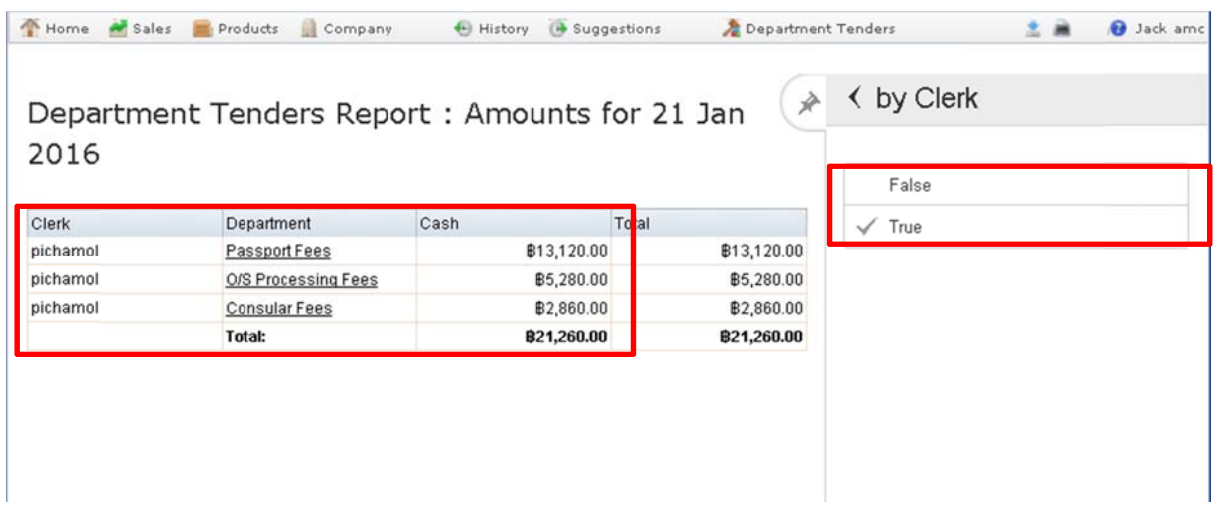

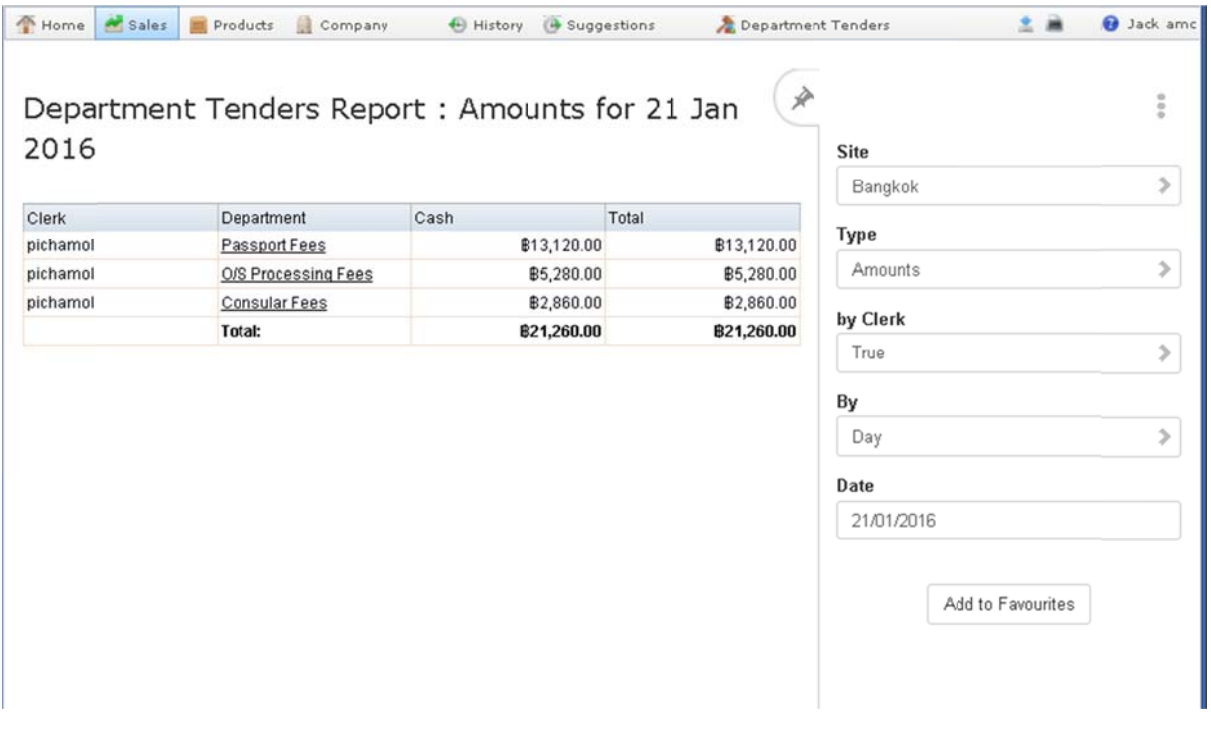

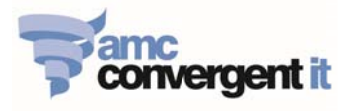

#### 3.4. Clerk Transaction Report

- Click on: Sales -> Control Reports -> POS Reports-> Clerk Transaction.
- Click operator and select to view "Clerk Transaction Report" or "Clerk Item Report".  $\mathbb{Z}^{\mathbb{Z}^2}$

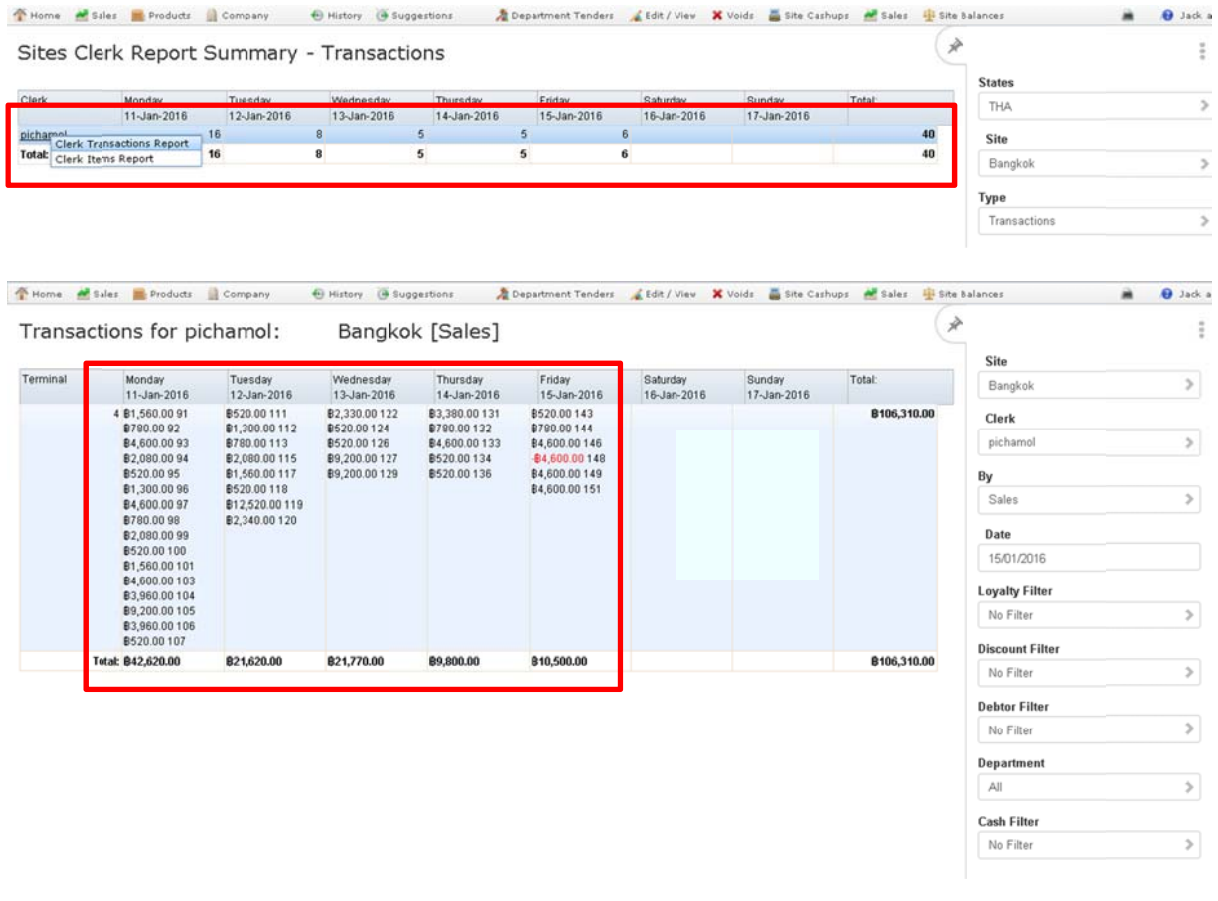

#### 3.5. Clerk Transaction Report

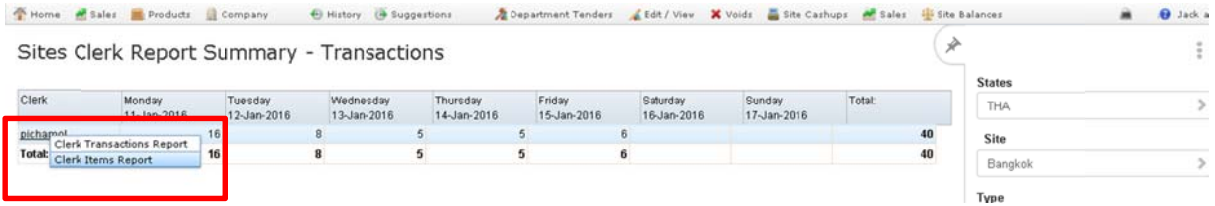

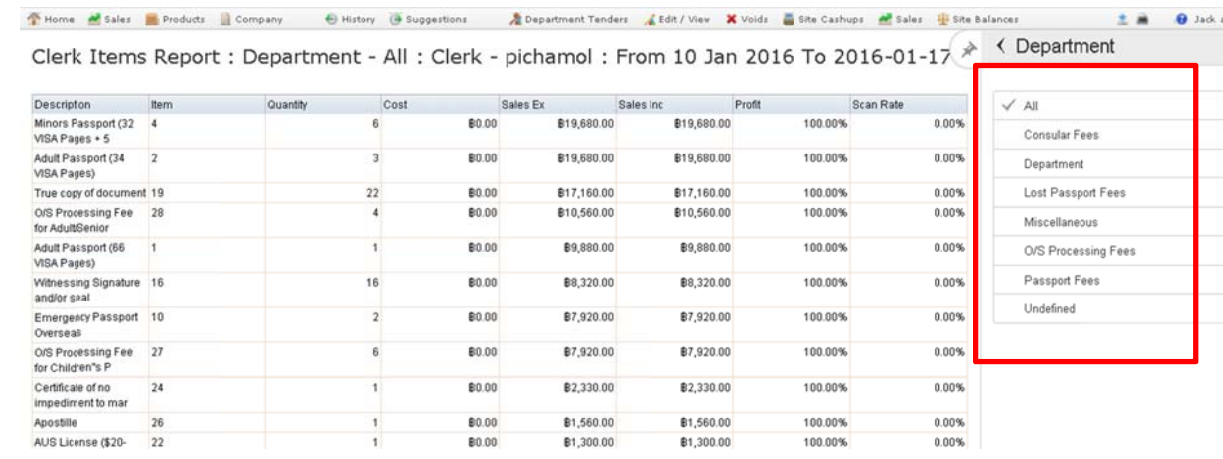

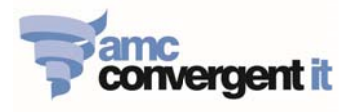

- 3.6. Clerk Sales Report Click on: Sales -> Control Reports -> POS Report -> Clerk Sales
	- There are filter options that allow user to see [Sales By Clerk, Sales By Department,  $\omega_{\rm{eff}}$ Sales By Item].

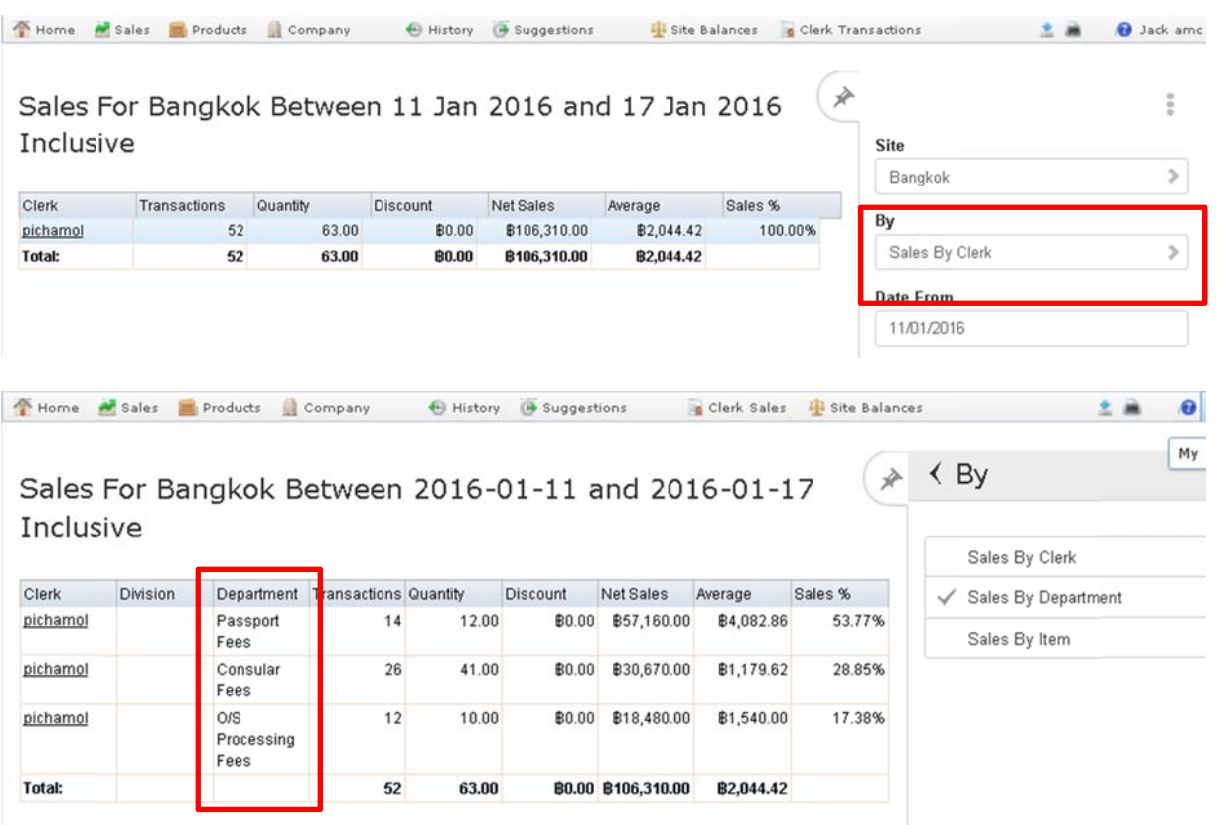

- 3.7. Clerk Sales Report By Tender Type [Cash, Credit Card, Bank Deposit]
	- Click on: Sales -> Control Reports -> POS Report -> Clerk Sales
	- Click on operator name & click Sales By Tender.  $\mathbf{r}$

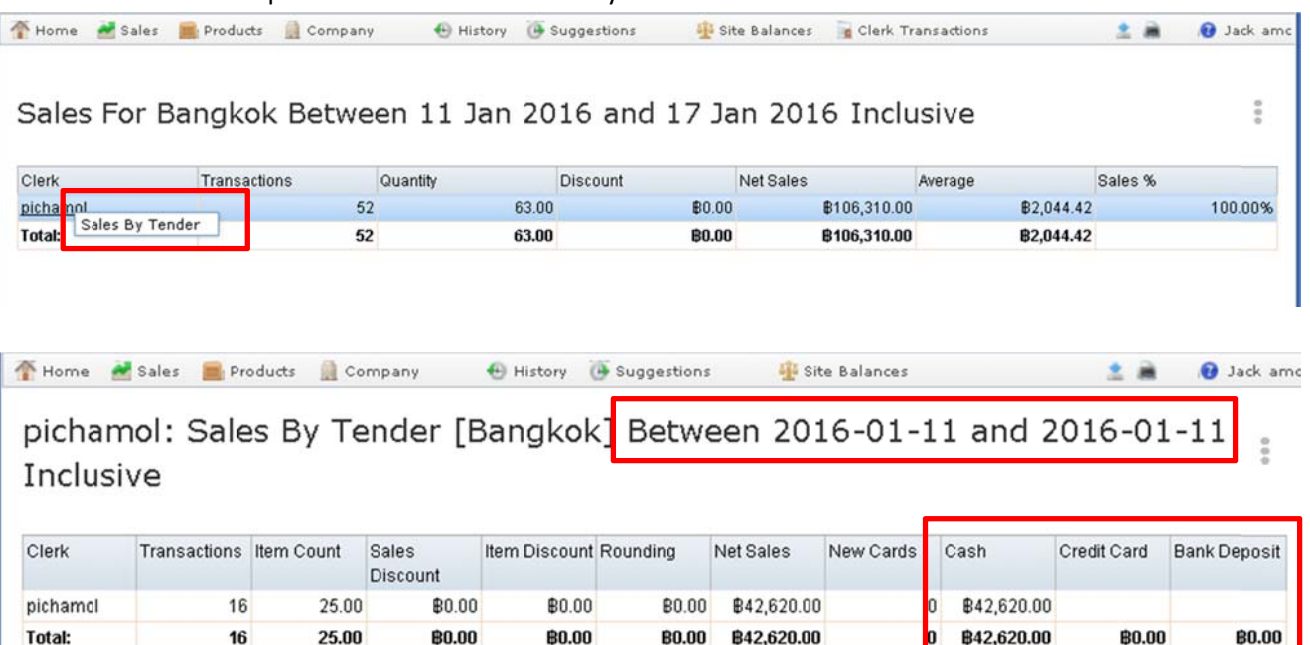

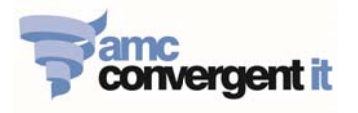

## **Create New Item**

1. Click on: Products -> Inventory -> Administration -> New Item

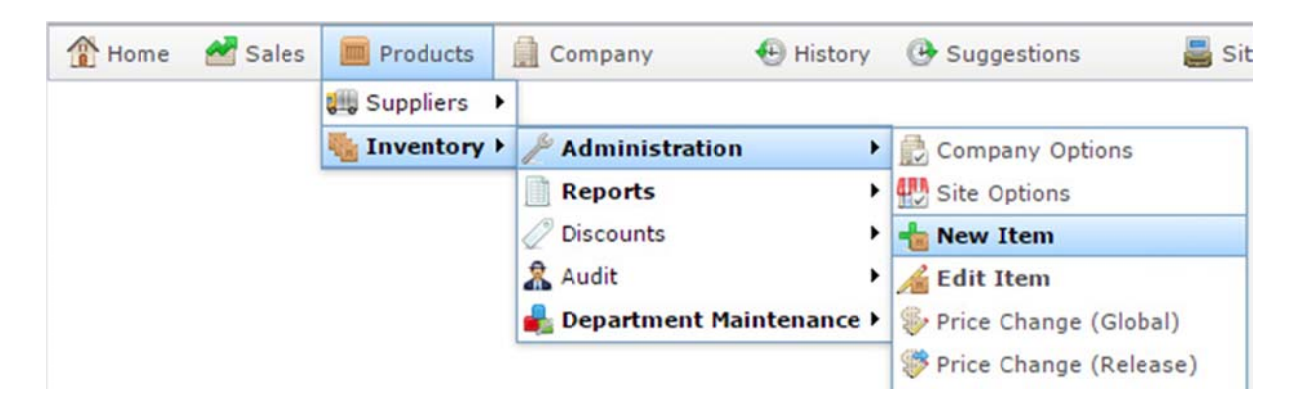

2. On the Inventory Management Screen - enter Item details as following:

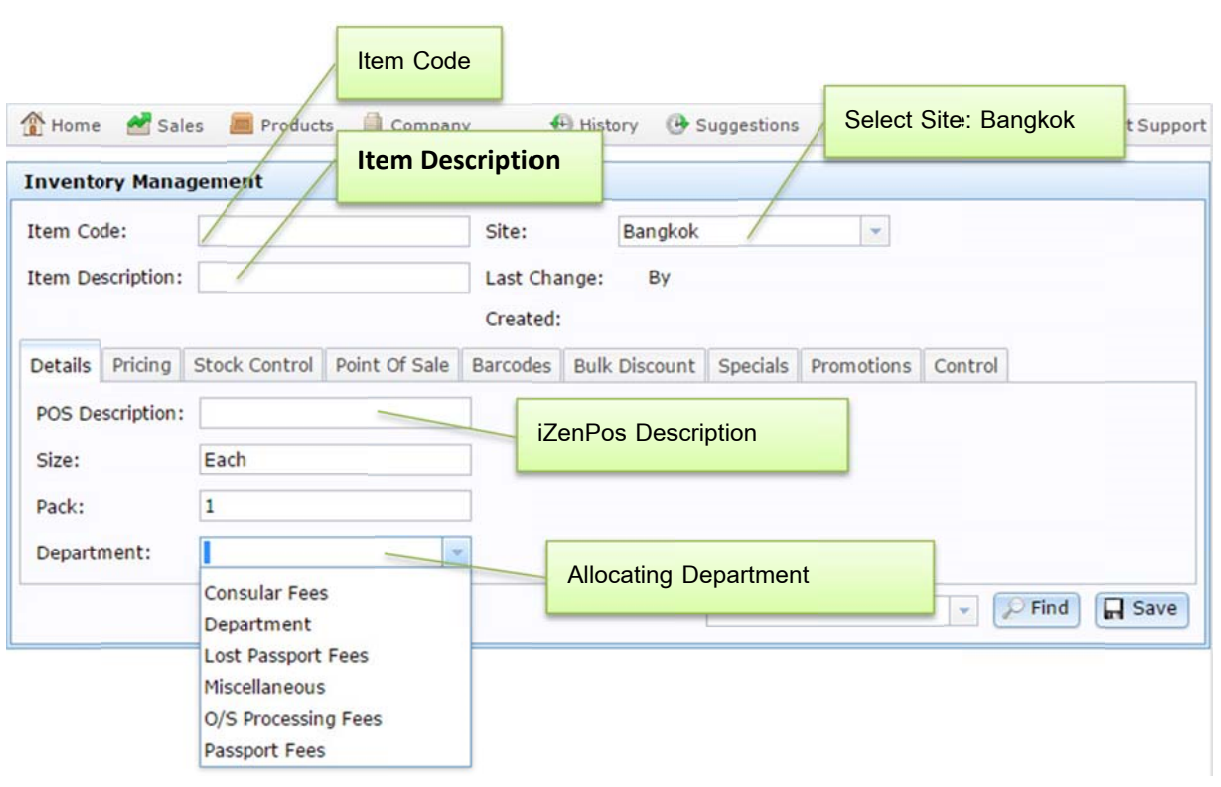

#### 2.1 Details Tab:

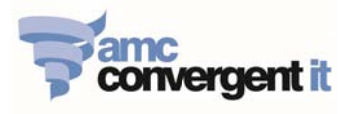

2.2 **Pricing T Tab:** 

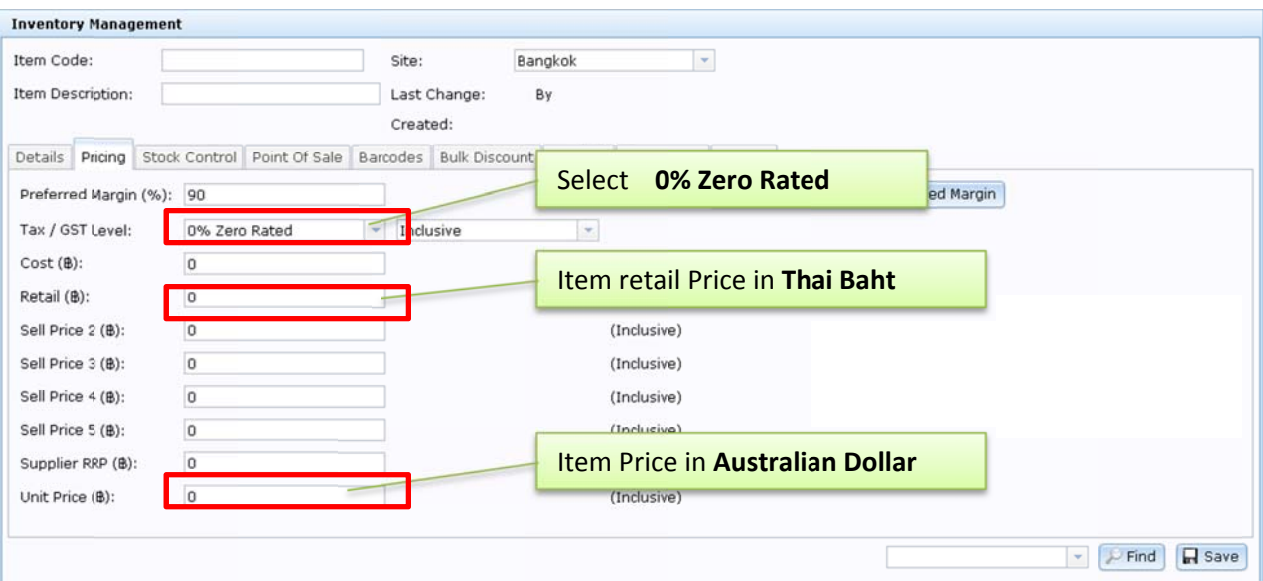

**e** After completing the item details, Click Save

#### 2.3 **Control t ab:**

- **•** Go to Control tab, click on Refresh Item, to immediately send created item information to all of the iZenPos terminals.
- On the iZenPos screen, need to create a POS button and assigned to link with created item on the Portal.

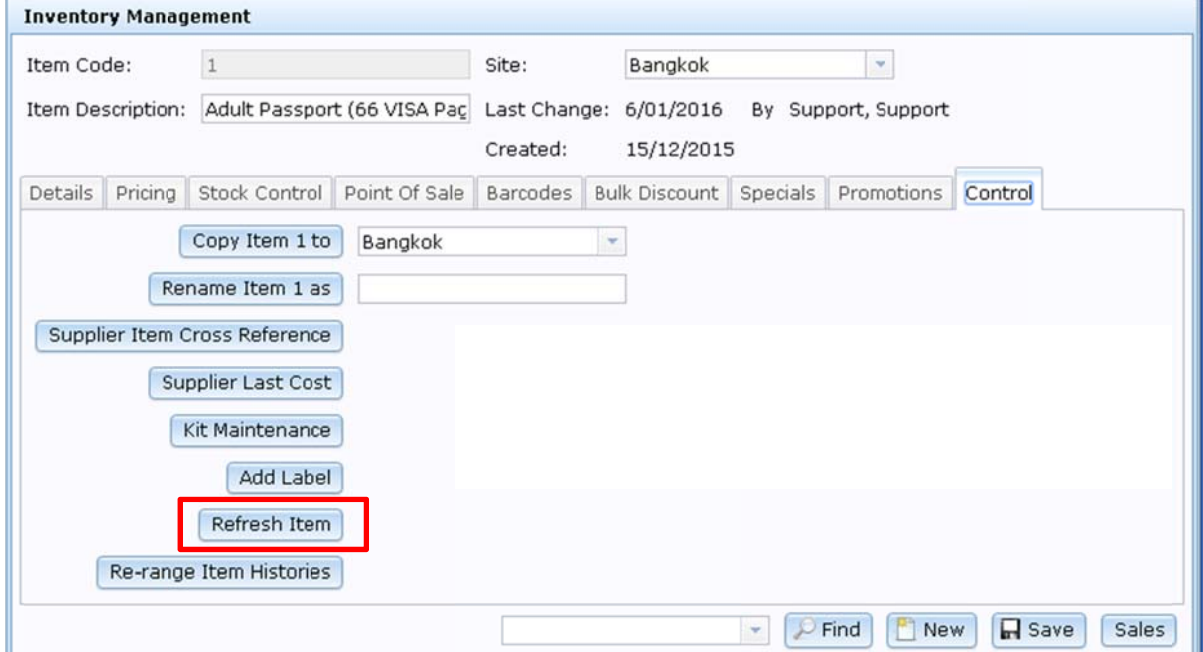

28

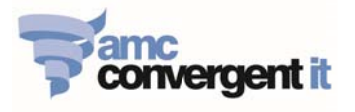

## **Edit Item**

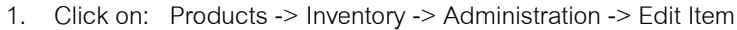

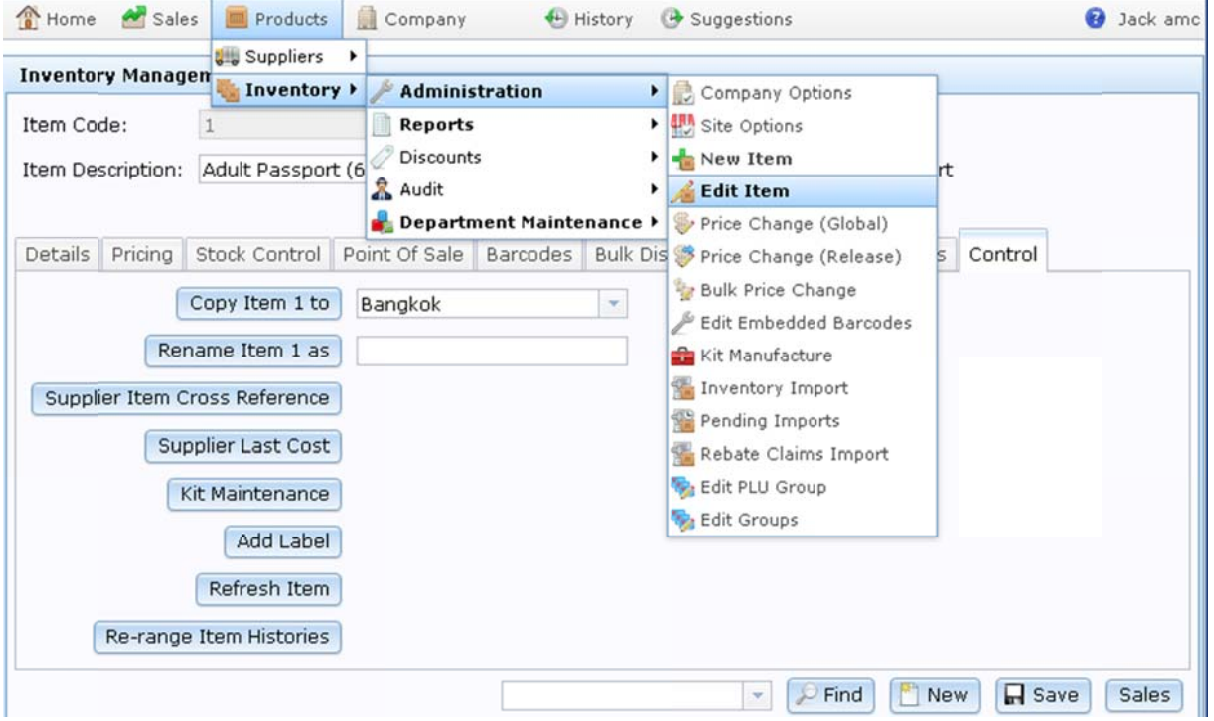

2. Enter the Item description or Item code for Editing, click Search.

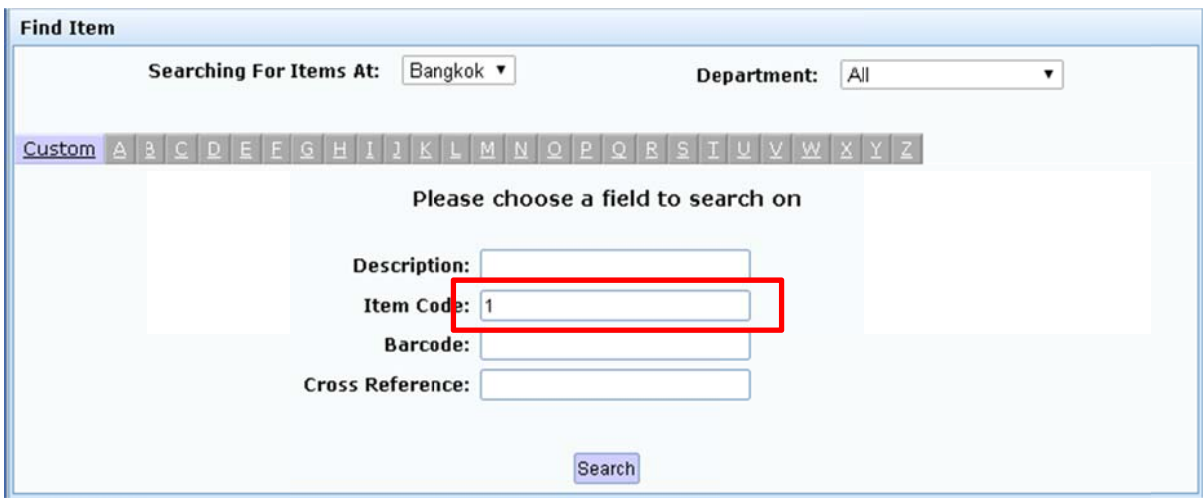

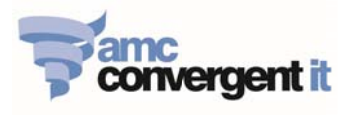

3. On the Inventory Management Screen - EDIT ITEM DETAILS AS REQUIRE:

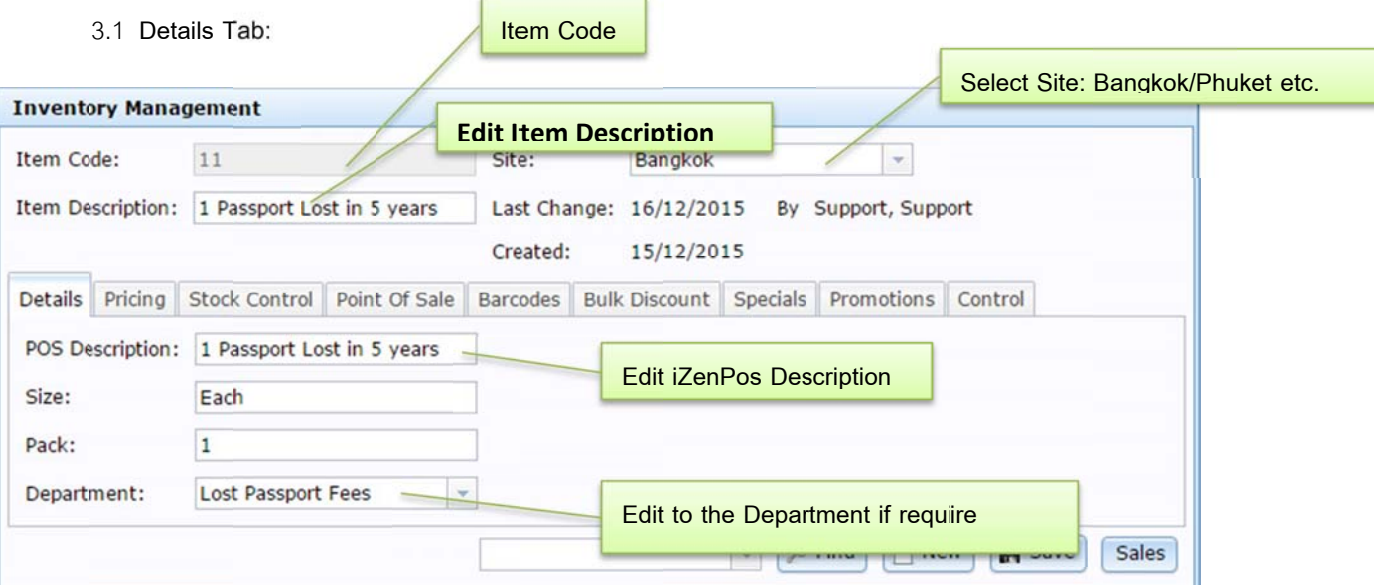

#### 3.2 Pricing Tab:

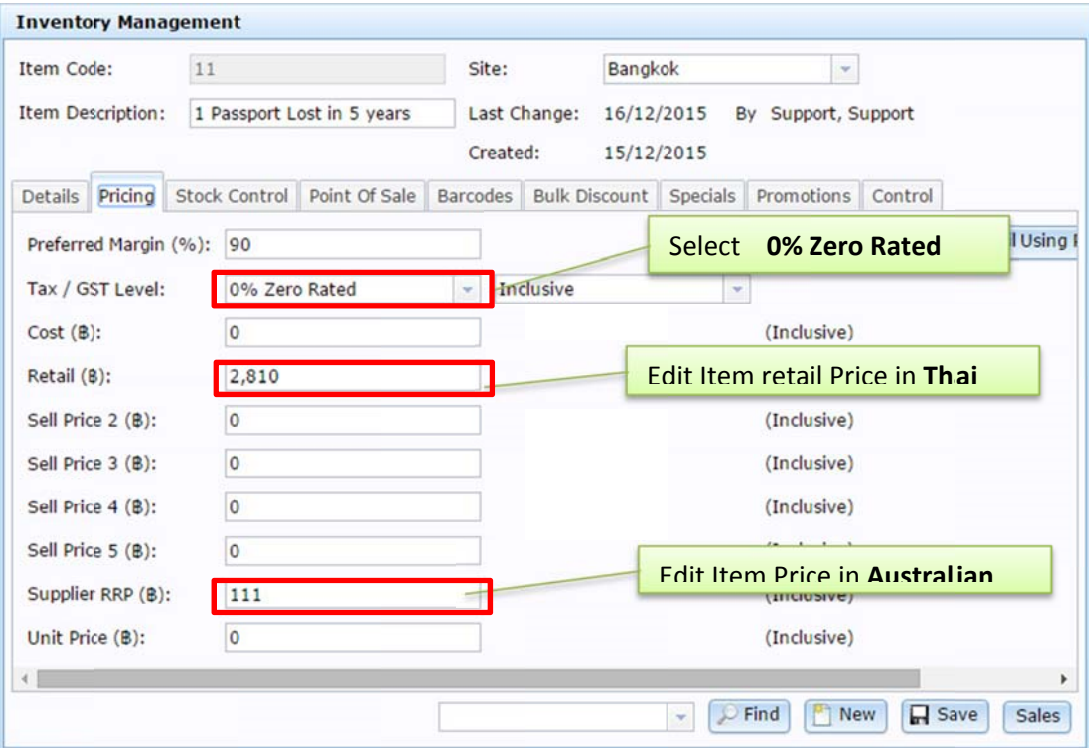

- After completing the item details, Click Save
- 3.3 Control tab:
	- Go to Control tab, click on Refresh Item, to immediately send edited item information to all of the iZenPos terminals.

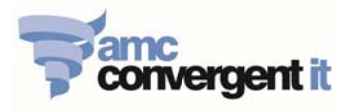

## **Item Report**

To see the list of all items in the inventory:

1. Click on: Products -> Inventory -> Reports -> Item Report

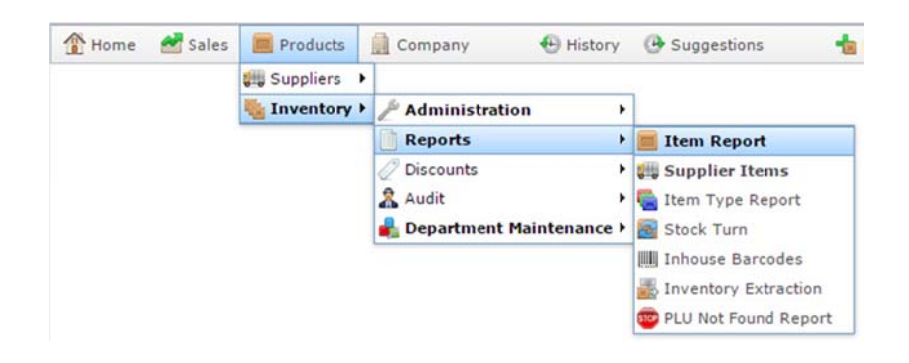

2. Click on required site [Bangkok or Phuket] as underline, and click Show Items

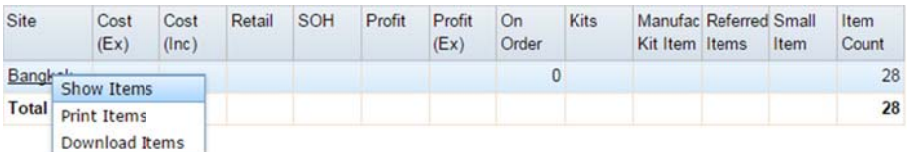

3. If require, click on item description to edit Item details. However, with in the Item report you can see

Item Cost, Retail Price and Stock On Hand etc.

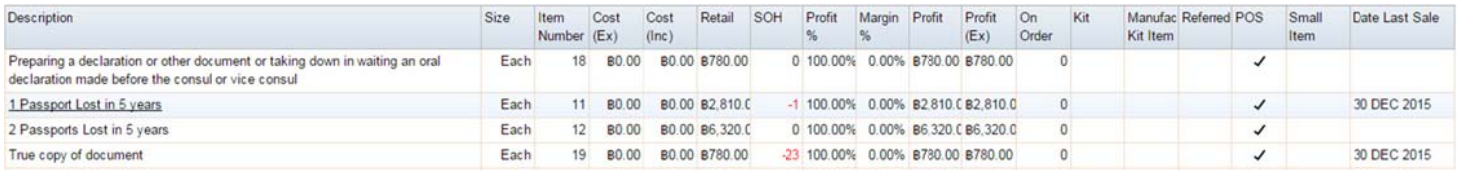

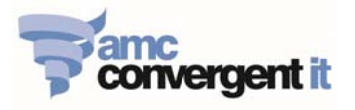

## **Employee (iZenPos) VS Portal user access**

There are 2 separate types of user access, iZenPos access and Portal access. On the iZenPos, we call an "employee" user access, and for the Portal we call a "Portal" user access.

#### 1. Create / Edit / Delete - Portal user

1.1 Click on: Company -> Company Maintenance - > User -> Portal Users -> User Report

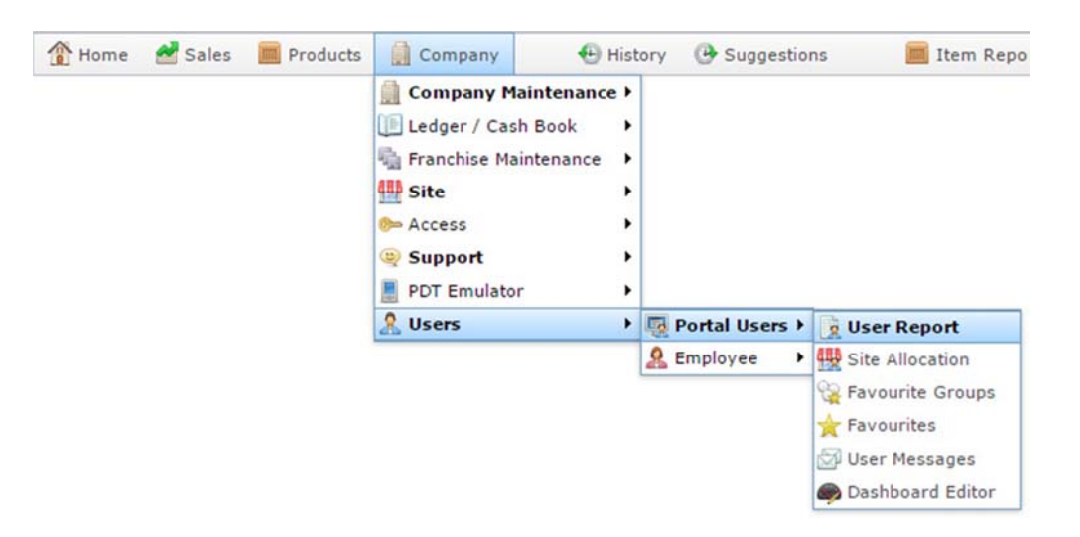

1.2 To create a new Porta user click on Create New Portal User, or click on an existing Login name to edit an existing Portal user details.

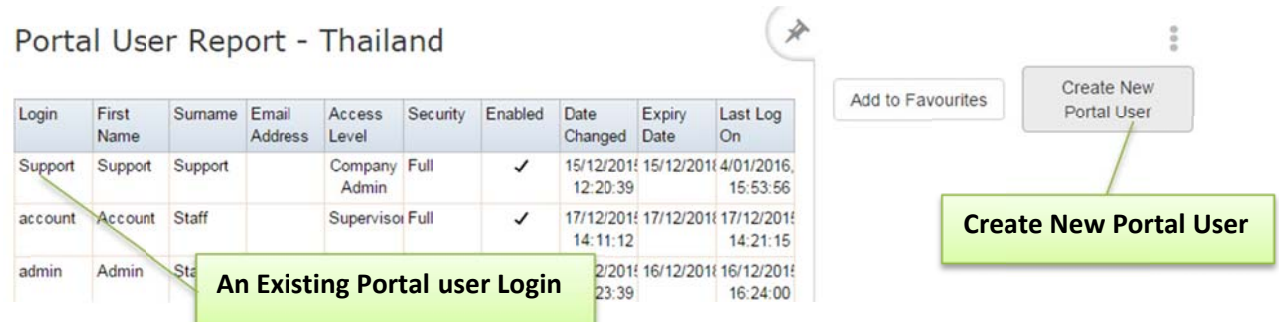

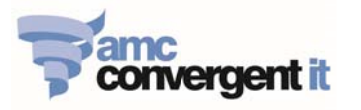

1.3 Enter/Edit Portal user Login information in the required fields as require and then click on Save:

#### $1.3.1$ **Name Tab:**

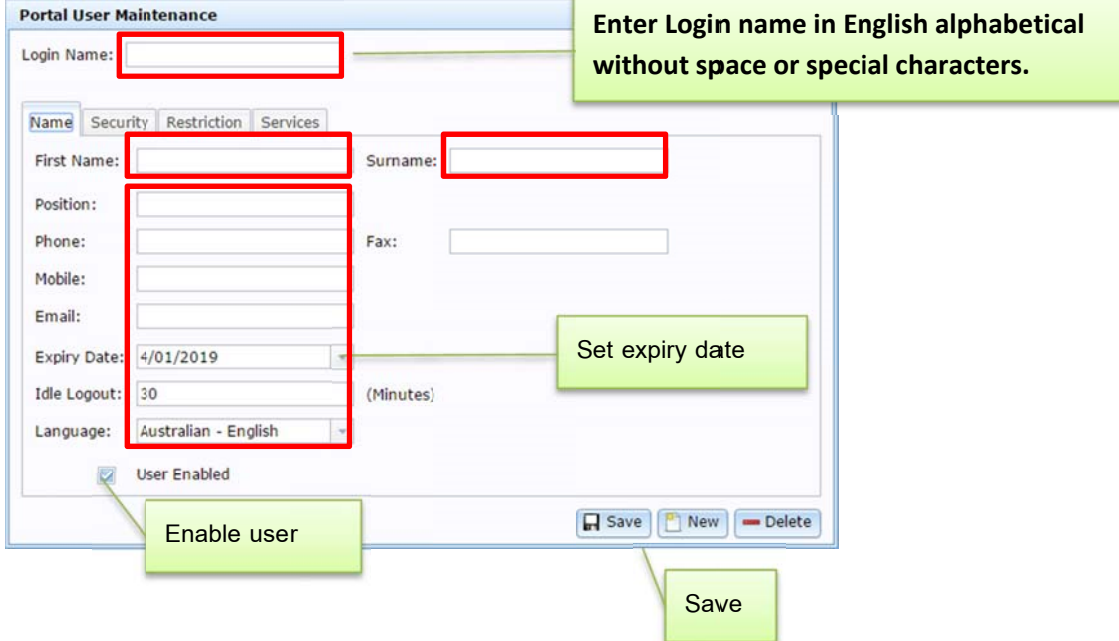

#### 1.3.2 Security Tab:

- $\blacksquare$ Select user type: [Company Administrator, Company user, Site Administrator, Supervisor or User]
- $\blacksquare$ Give the permission level just necessary for the role of each of the Portal user
- " Default Site: Bangkok or Phuket etc.
- Your Password = the password of the person giving the authorization.  $\blacksquare$
- User Password = user create new password.  $\blacksquare$

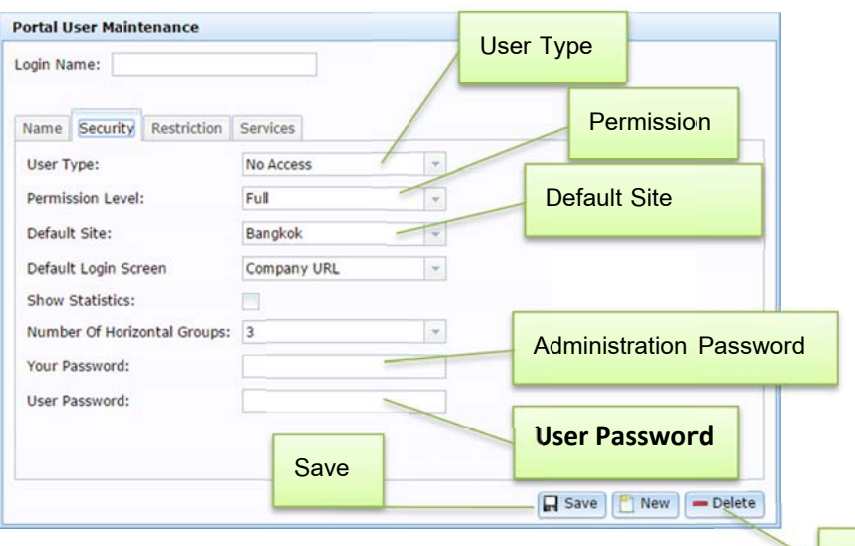

**Delete Portal User** 

 $1.3.3$ Delete Portal User: Select an existing user to be deleted, click delete button.

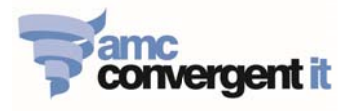

#### 2. Create / Edit Employee user :

This is a user access that requires for login the iZenPos application for selling items on the POS terminal. This access must be granted by the Company Administrator.

2.1 Click on: Company -> Company Maintenance - > User -> Employee -> Employee Report

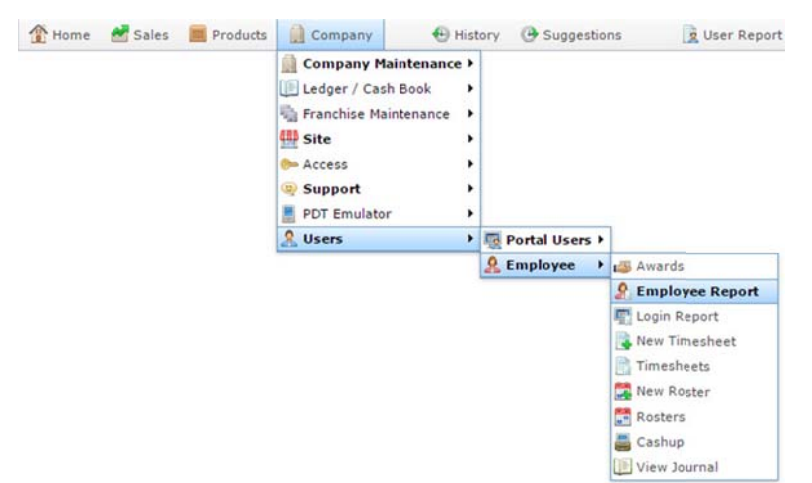

2.2 To create a new iZenPos user click on Create New Employee, or click on an existing Login name to edit an existing Employee/iZenPos user details.

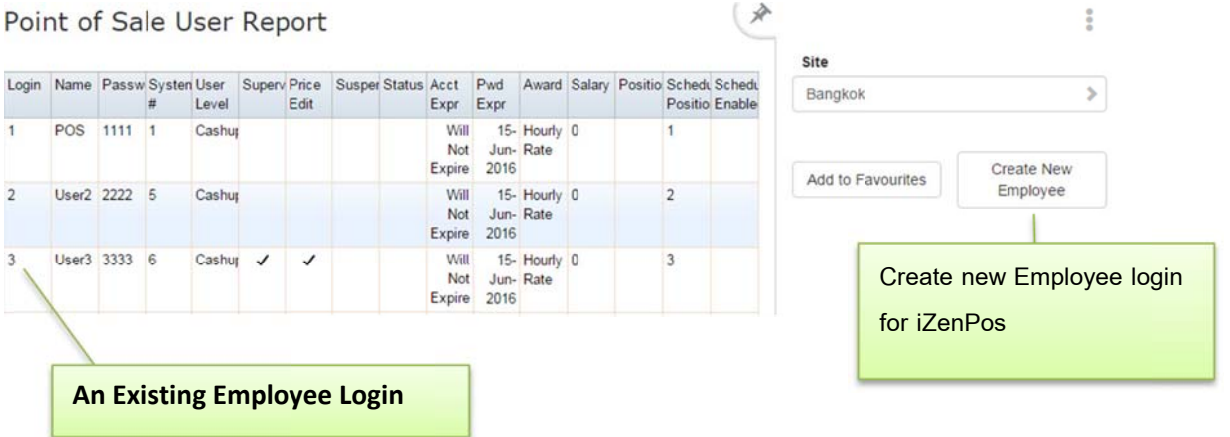

- 2.3 Enter/Edit Employee user Login information in the required fields as require and then click on Save:
	- $2.3.1$ Name Tab: Enter Login name in English alphabetical without space or special characters. (ie.)
		- × Login Name : Peter
		- POS Name : Peter  $\blacksquare$
		- Portal Name: Peter

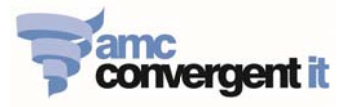

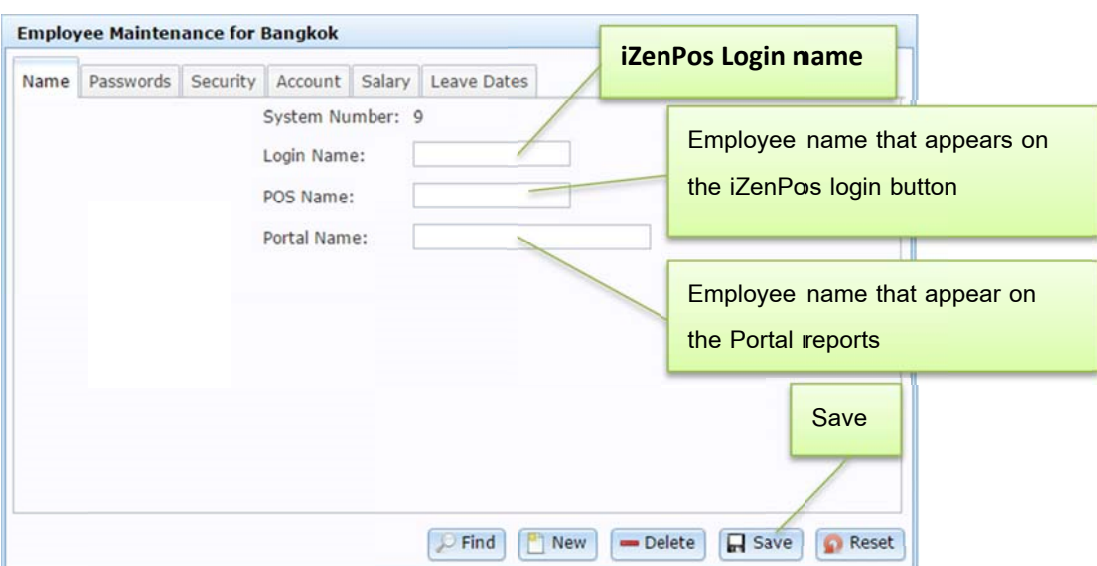

#### 2.3.2 Passwords Tab:

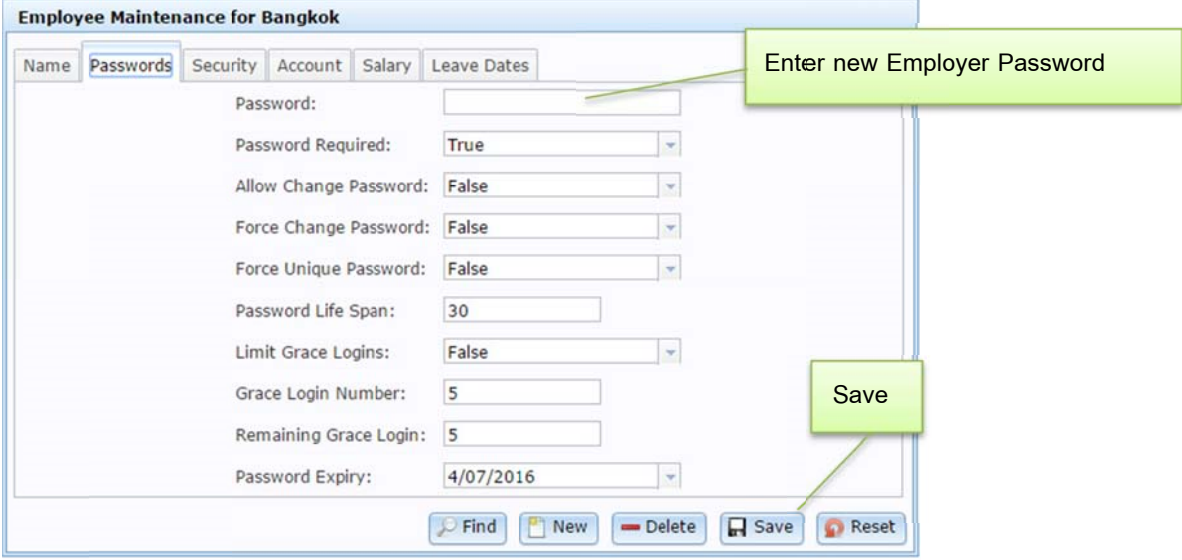

#### 2.3.3 Security Tab:

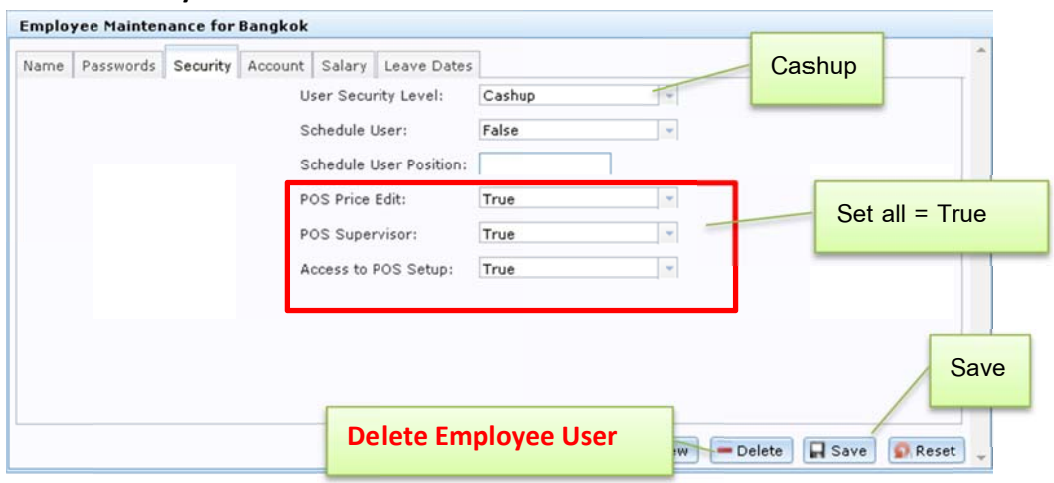

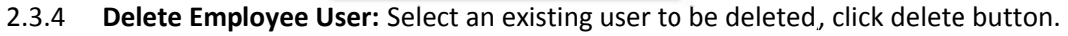